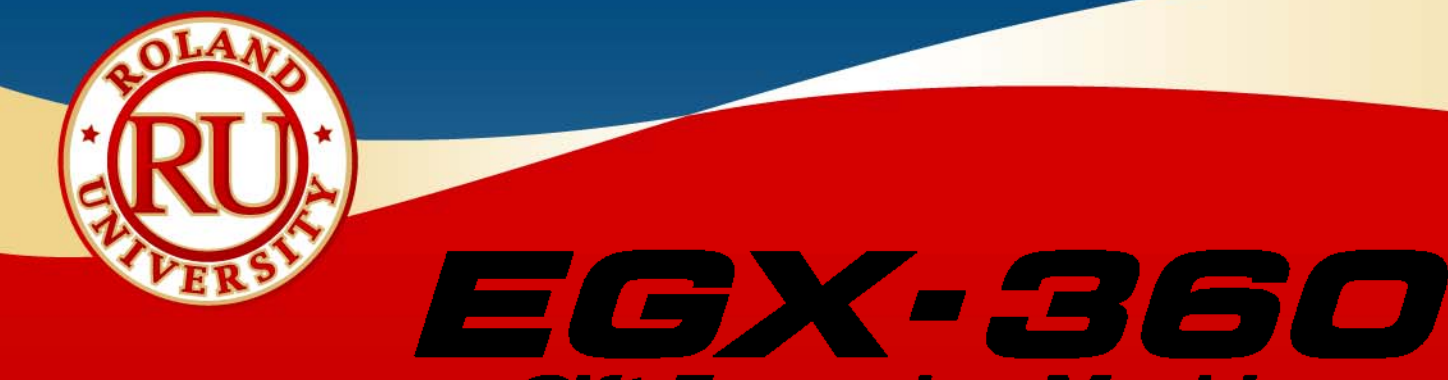

#### **Gift Engraving Machine**

*Quick Guide to Gift and Jewelry Engraving*

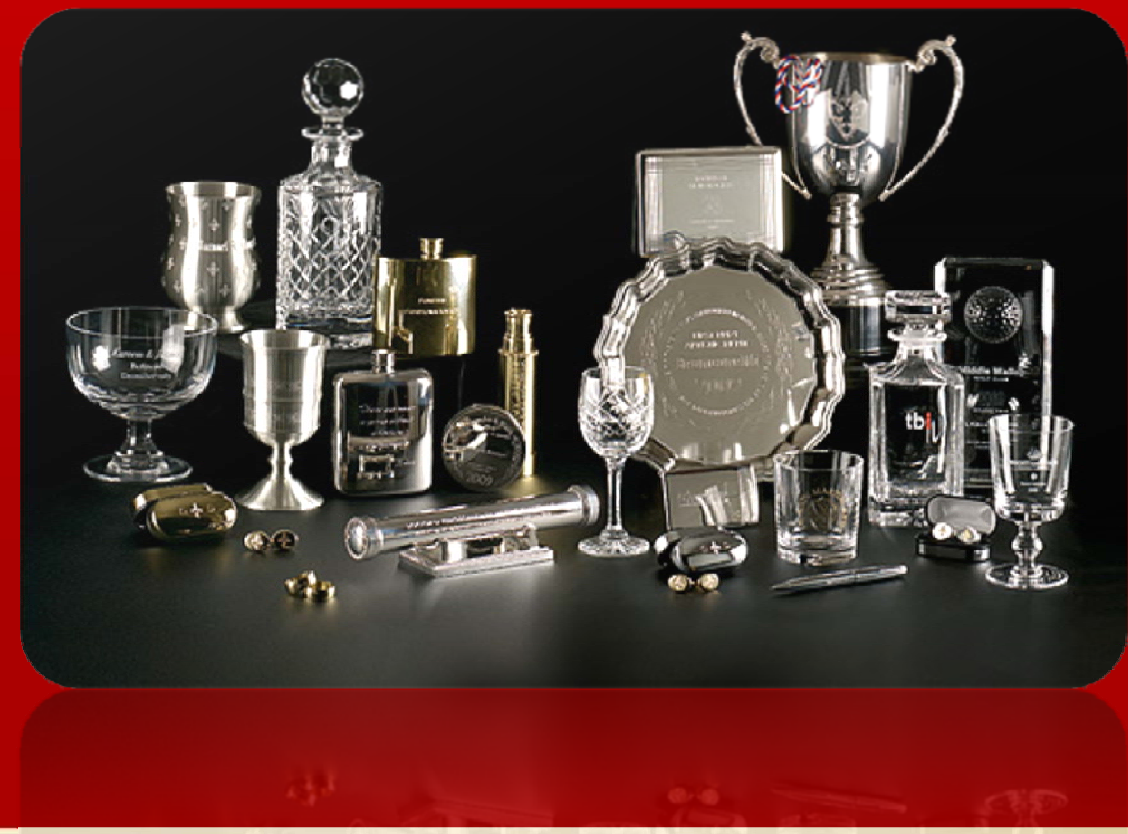

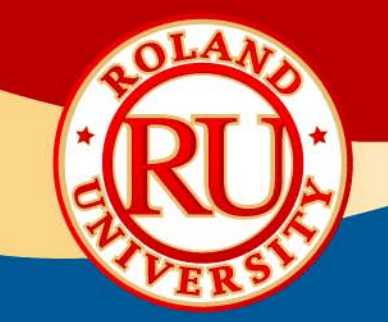

# **Engraving a Pewter Tankard (Cylindrical Metal Objects)**

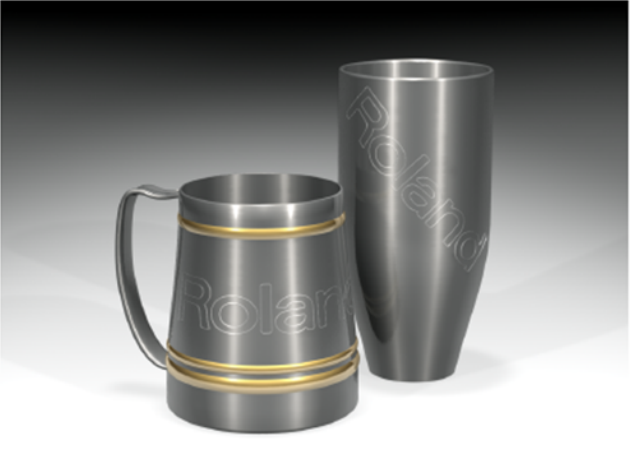

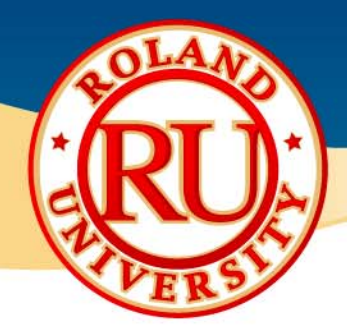

#### $\frac{1}{2}$ Tools required for Cylindrical Engraving

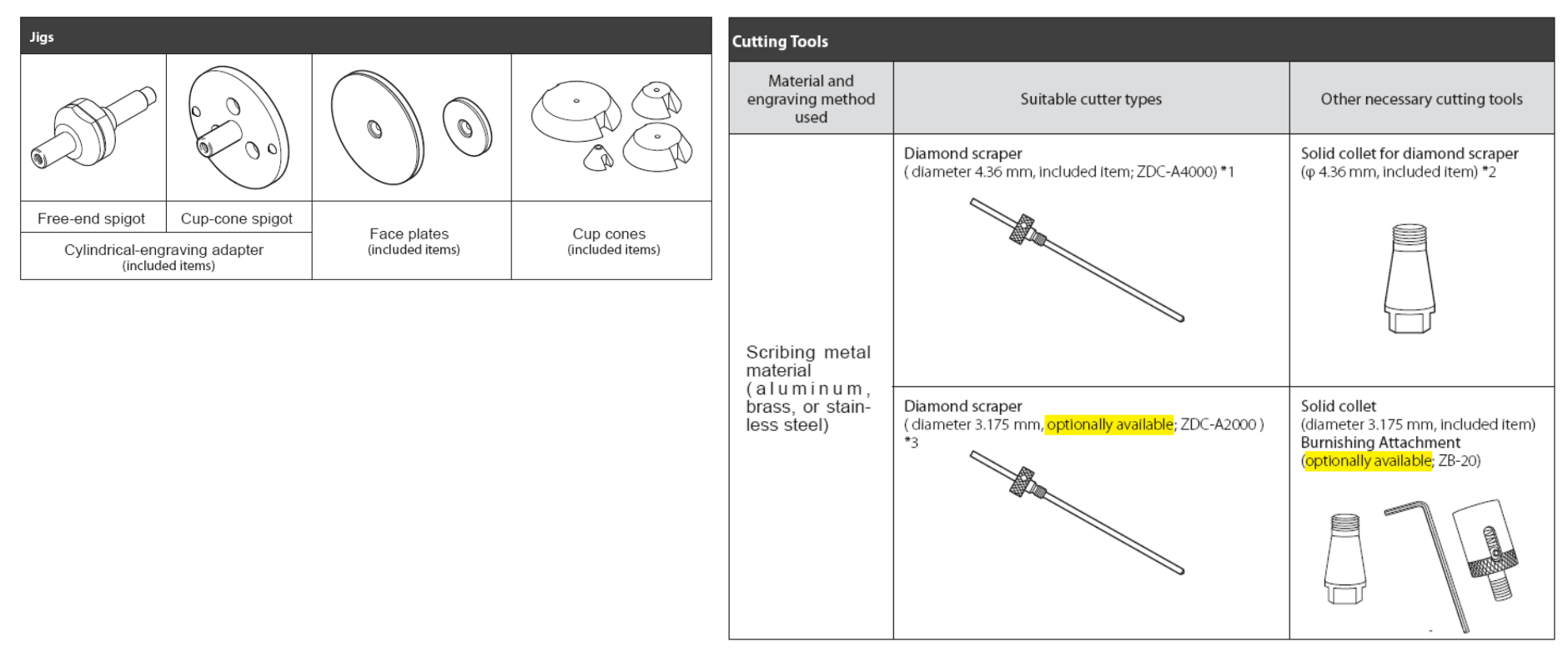

- \*1. The optional 1/8" (c2‐125‐DGK) diamond scraper can be used as well.
- \*2. When using the optional 1/8" diamond scraper, use the supplied 1/8" solid collet.
- \*3. When using the optional burnishing adapter (ZB‐20 or BT‐BA1M), only an 1/8" diamond scraper (C2‐125‐DGK) can be used.

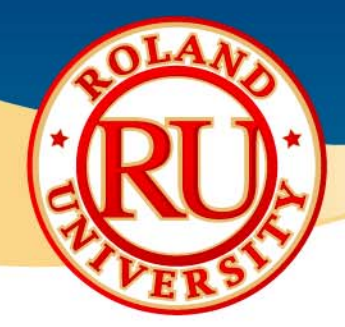

#### $\frac{1}{2}$ Parameter Settings for EGX‐360:

- $\bullet$ AXIS SWITCHING: XAZ
- $\bullet$ CUT IN: **OUTSIDE**
- •REVOLUTION: OFF
- •AUTO Z CONTROL: ON
- UP: 200
- •DWELL IN PD. POS: 0 sec.
- •LOCK LEVER: 1
- $\frac{1}{2}$  Parameter Settings for EngraveStudio:
	- •TOOL: [Diamond (11/64", 120deg. 0.005")]
	- $\bullet$ **FEED RATE:** 10-30mm/sec.
	- •PLUNGE RATE: 5-20mm/sec.
	- $\bullet$ DEPTH/PRESSURE: 2mm

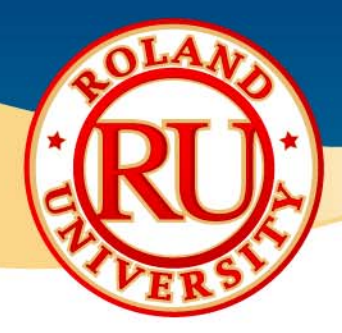

◆ Workflow (For details, please refer to the "Engraving Guide, Chapter 1 – Cylindrical Engraving Metal and Resin")

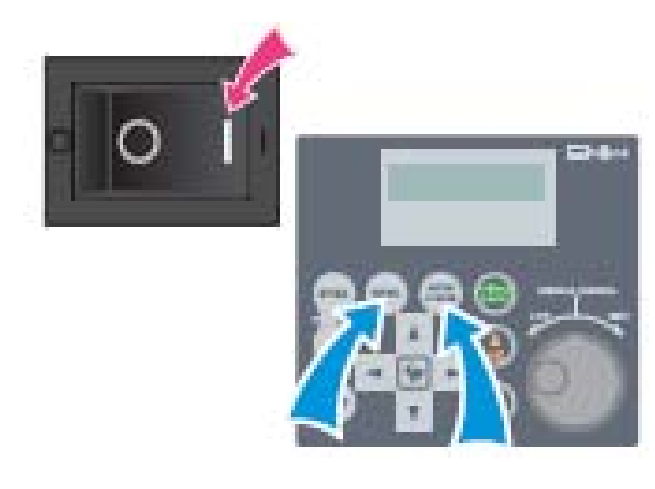

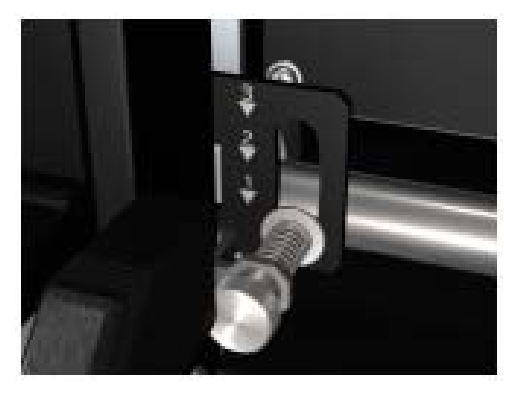

### **Step 1** – Setting Up the Machine

- a.. Turn the power ON.
- b.Using the Handy Panel, set the following parameters.
- c.OTHERS Menu:

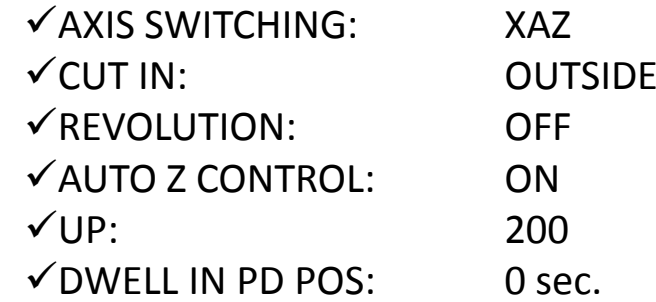

#### **Step 2** – Setting the Lock Lever

a. Push and set Lock Lever to the 1 position.

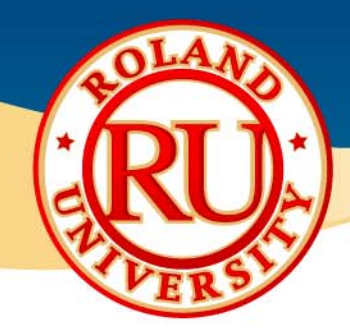

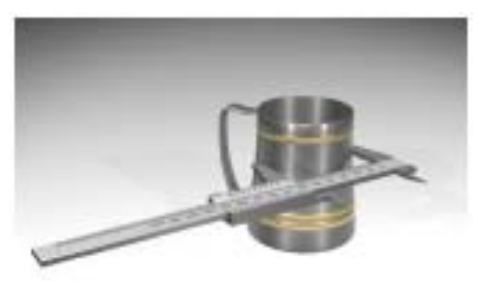

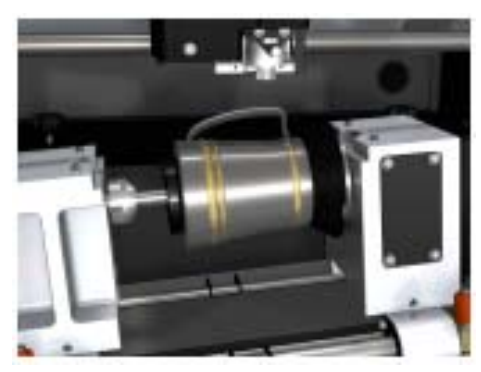

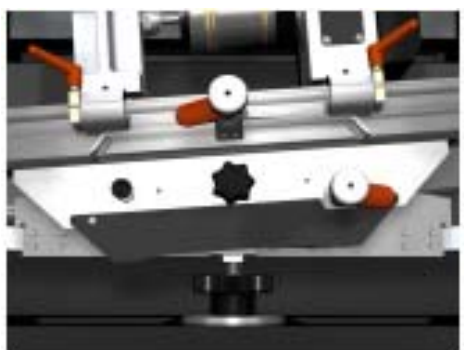

### **Step 3** – Measure the Diameter of the Object to be Engraved

a. Measure the outside diameter of the object to be engraved and write down the value in inches or millimeters.

#### **Step 4** – Setting the Tools

- a.Choose the jigs that best fits the object.
- b.. Install the solid collet that fits the tool being used.

#### **Step 5** – Tilting the Vise Unit and Setting the Collet.

a.. If the object is not an even cylindrical object, tilt the vise unit using the handles located in the front to adjust the angle so that the engraving area is horizontal.

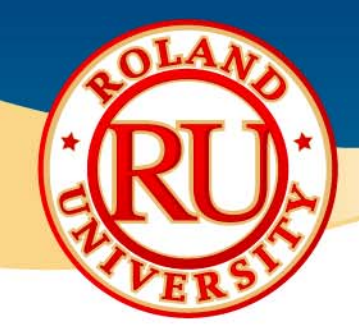

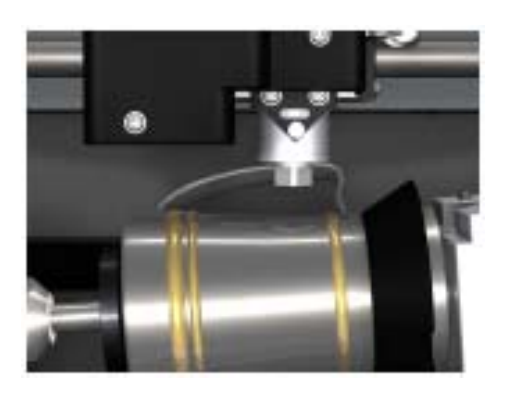

#### **Step 6** – Bringing the Spindle to the Y0 Position

- a.. Close the Cover.
- b. Using the arrow keys on the Handy Panel, move the spindle in over of engraving area.
- c. Press the [MENU] key on the Handy Panel, select [Y0] and press the [ENTER] key to move the spindle over the work area.
- d. Adjust the vise unit up/down handle so that the distance between the collet and the material is about 40mm.

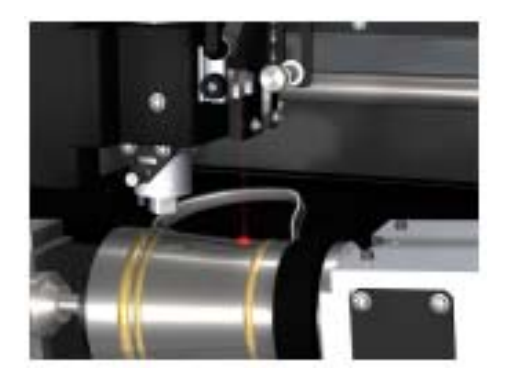

#### **Step 7** – Setting the Work Area

- a.. Select "AREA" in the Handy Panel menu and select the 2 diagonal points on your material you wish to engrave on.
- b. Confirm the work area by pressing the [ENTER] key. The laser pointer will move to the next position every time the [ENTER] key is pressed.
- c.Press the [MENU] key to end the preview mode.

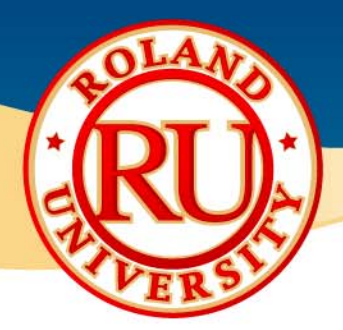

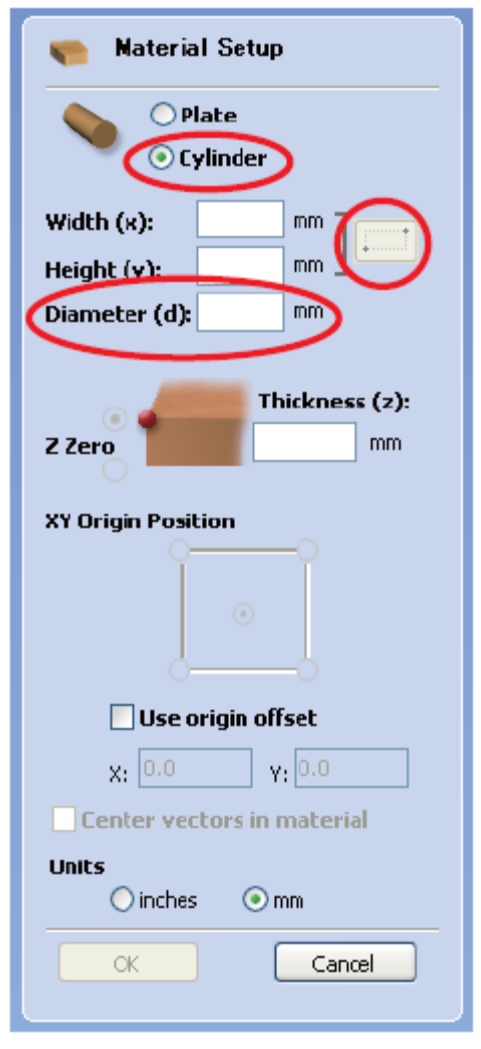

#### **Step 8** – Setting the Work Area Using EngraveStudio

- a.Launch EngraveStudio.
- b.On Material Setup window select Cylinder.
- c.Input the diameter of the object that was measured in Step 3.
- d. Click on the Auto Detect button to import the engraving area from the machine.
- e. Create the design you wish to engrave taking in account the orientation of the material.

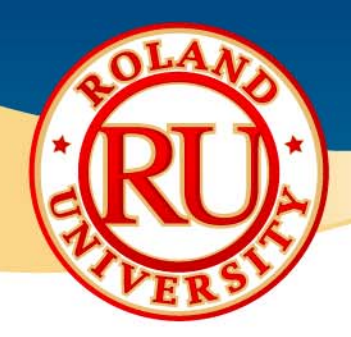

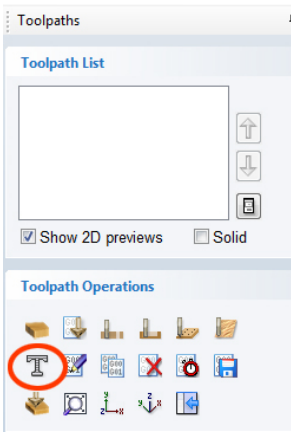

Tool Type

Diameter (I)

Included An

**Cutting Part** Line Width

**Tool Database Tool List** II End Mil (1/8 inc End Mil (1/4 inch) Engrave (1/8", 30deg. 0.005")

Engrave (1/8", 30deg. 0.01") Engrave (1/8", 30deg. 0.03")

Engrave (1/8", 30deg, 0.06" grave (1/8", 30deg. 0.09")

and (1/8", 120deg, 0,005" ide Ring Diamond (1/8", 120deg, 0.

mod (1/8" 90den 0.005") Engrave (11/64", 30deg. 0.005 Engrave (11/64", 30deg. 0.01" ave (11/64", 30deg, 0.03" ngrave (11/64", 30deg. 0.06") ave (11/64", 30deg, 0.09" (11/64", 120deg, 0.005)

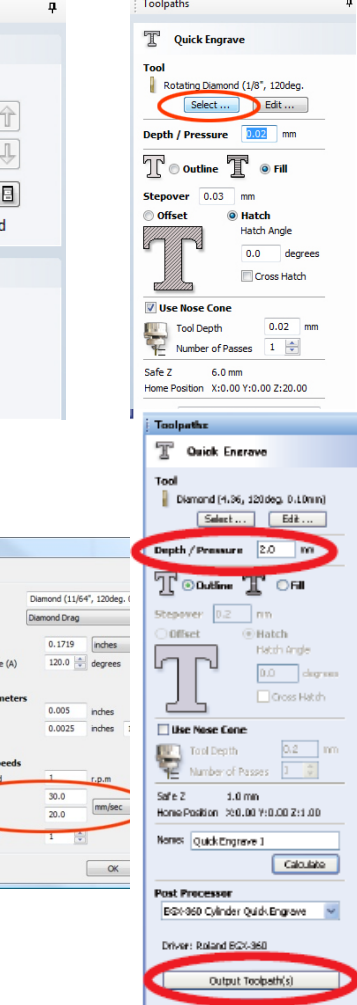

### **Step 9** – Setting the Cutting Parameters

- a.Open the Toolpaths window.
- b.. Click on the Quick Engrave Icon.
- c. Click on Select and choose the [Diamond (11/64", 120deg. 0.005")] cuter from the list.
	- •● Set the Feed Rate to a range between 10-30mm/sec.
	- •● Set the Plunge rate to a range between 5-20mm/sec.
- d. Set Depth/Pressure to 2.0mm

#### **Step 10** – Setting the Cutting Parameters

- a.. Set depth to 2mm
- b. Click on Output Toolpaths to create the toolpath and transfer the data to the machine.

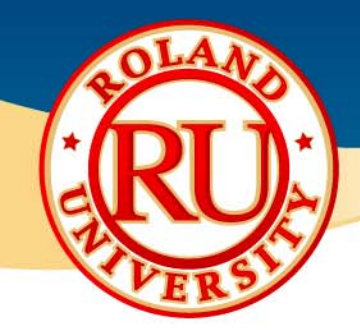

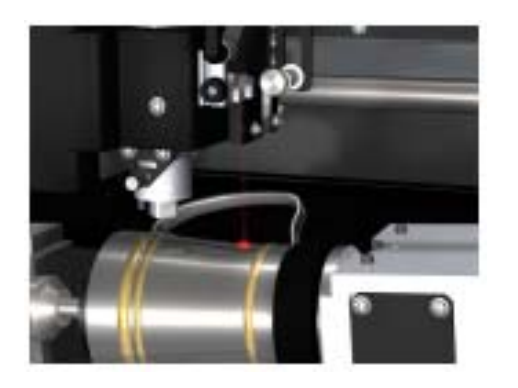

### **Step 11** – Confirming the Engraving Area

- a. Select AREA PREVIEW on the Handy Panel to confirm the final output.
- b. The laser pointer will move to the next corner each time the [ENTER] key is pressed.
- c.Press the [MENU] key to end the preview mode.

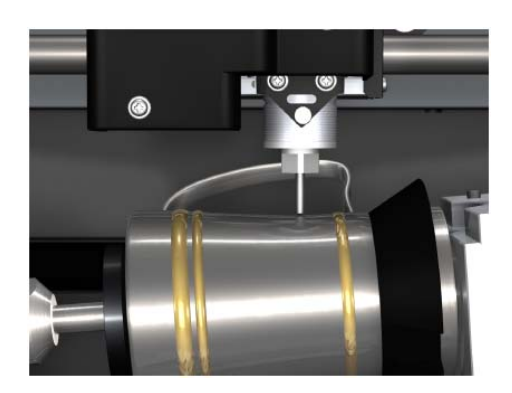

#### **Step 12** – Setting the Tool to the Material

- a.. Insert the diamond scraper from the top of the cutter holder
- b.. Set the tool so that it is approximately 15mm from the bottom of the spindle.

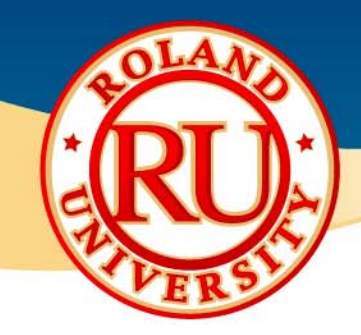

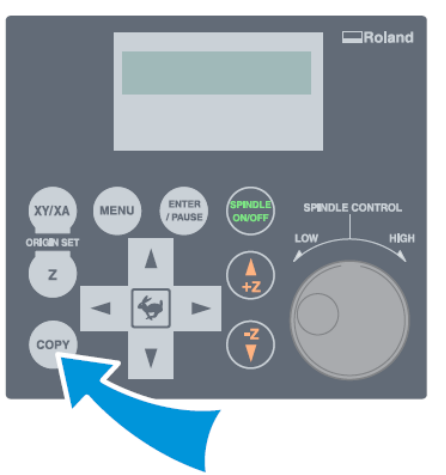

#### **Step 13** – Engraving

a. Press the [COPY] key, select OK and press the [MENU] key on the handy panel to start engraving.

#### **Step 14** – Confirming the Results

a. Once engraving is completed, select VIEW from the Handy Panel menu and remove the item from the machine.

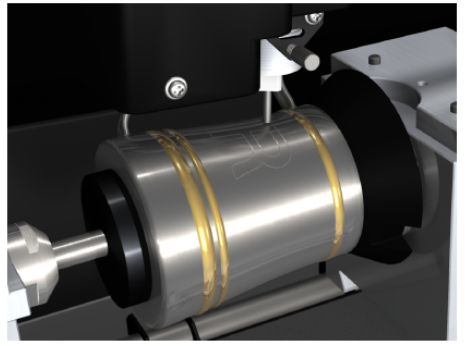

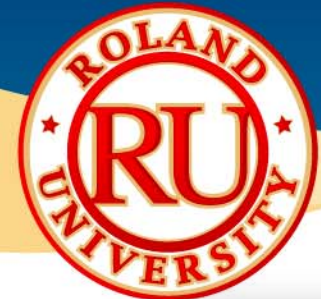

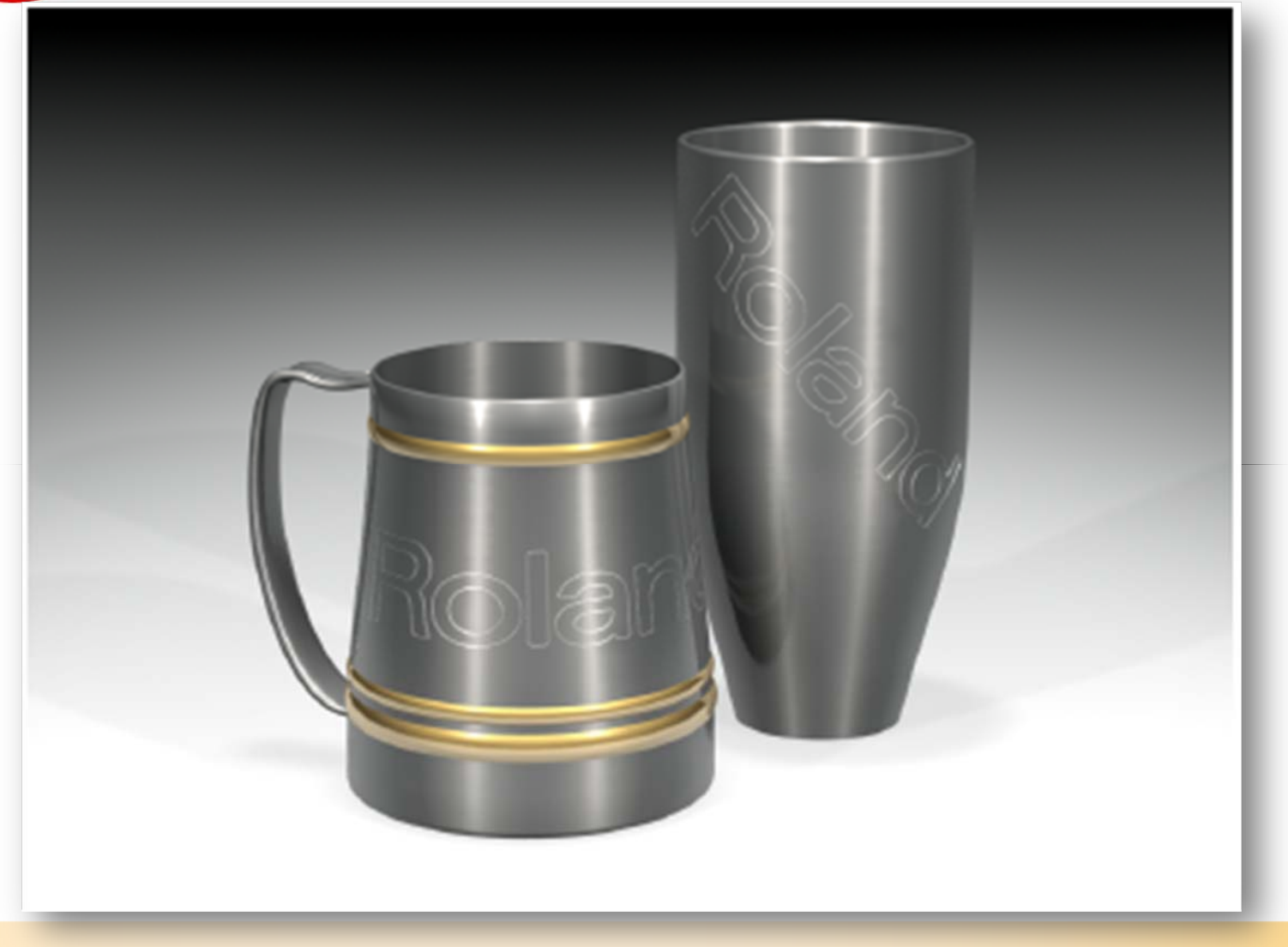

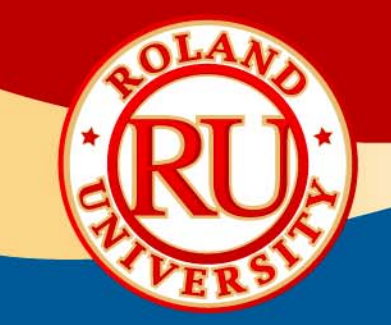

# **Engraving Wine Bottles (Cylindrical Glass Objects)**

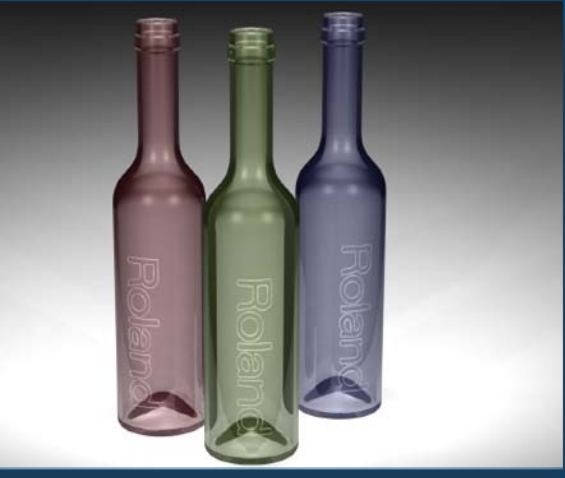

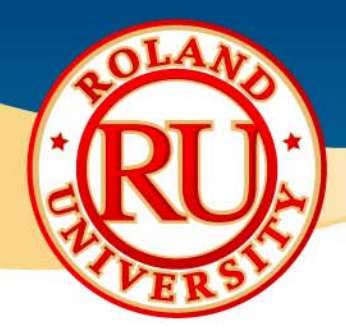

#### $\frac{1}{2}$ Tools required for Glass Engraving

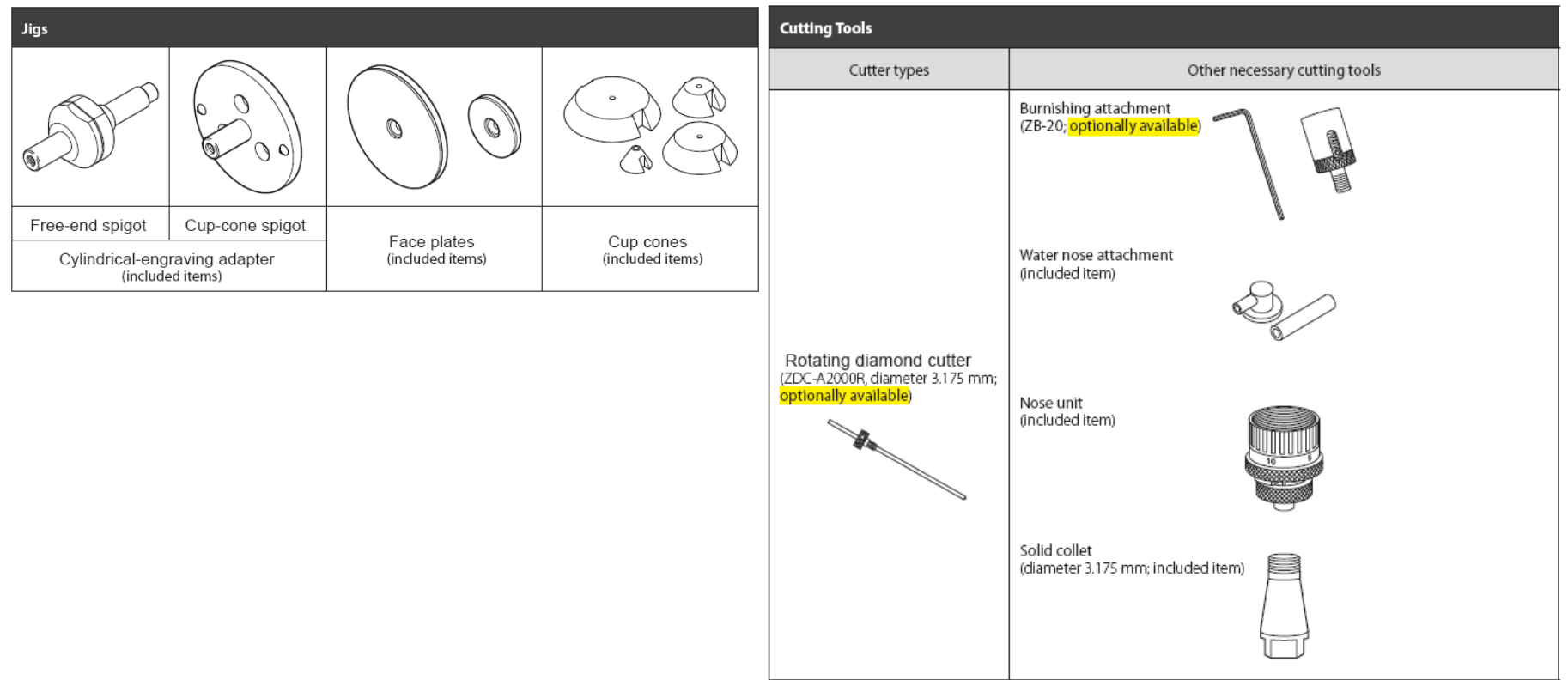

- 1. The 1/8" rotating diamond cutter is optional (C2‐125‐RDC).
- 2. When using the optional 1/8" rotating diamond cutter, use the supplied 1/8" solid collet.
- 3. When using the optional burnishing adapter (ZB‐20 or BT‐BA1M), only an 1/8" tool can be used.

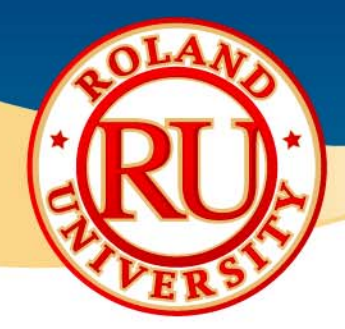

#### $\frac{1}{2}$ Parameter Settings for EGX‐360:

- •AXIS SWITCHING: XAZ
- $\bullet$ CUT IN: **OUTSIDE**
- •REVOLUTION: ON
- •AUTO Z CONTROL: ON
- •DWELL IN PD. POS: 0 sec.
- $\bullet$ LOCK LEVER: 1
- $\frac{1}{2}$  Parameter Settings for EngraveStudio:
	- •TOOL: [Rotating Diamond (1/8", 120deg. 0.010")]
	- •**FEED RATE:** 20-25 mm/sec.
	- $\bullet$  PLUNGE RATE: 3030 mm/sec.
	- •DEPTH/PRESSURE: 1 mm

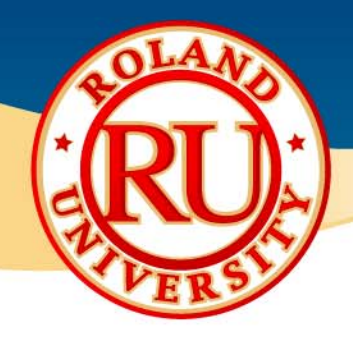

#### $\frac{1}{2}$ Workflow

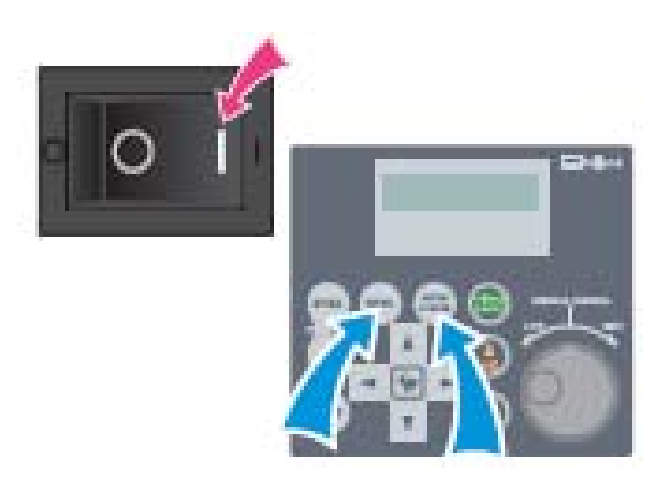

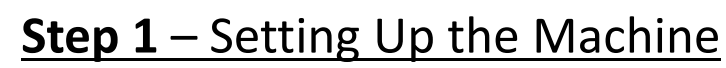

- a.. Turn the power ON.
- b.Using the Handy Panel, set the following parameters.
- c.OTHERS Menu:

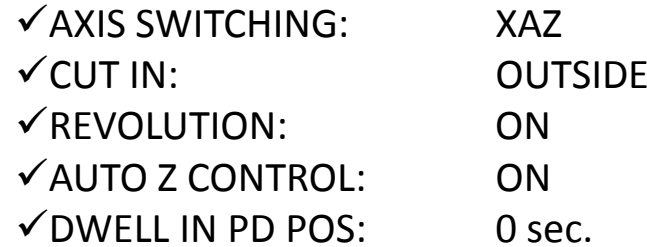

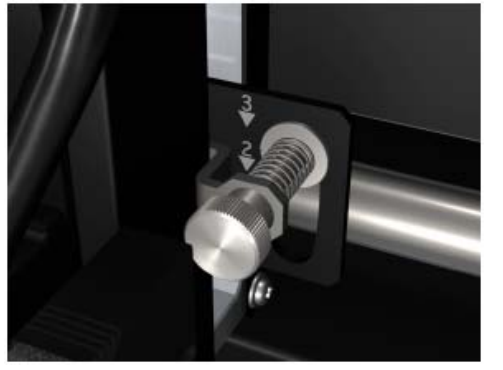

#### **Step 2** – Setting the Lock Lever

a.Push and set Lock Lever to the 1 position.

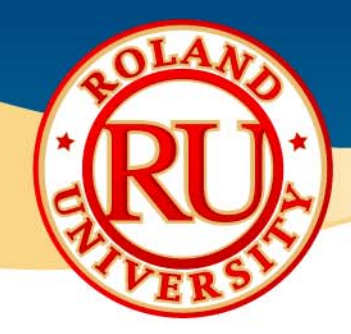

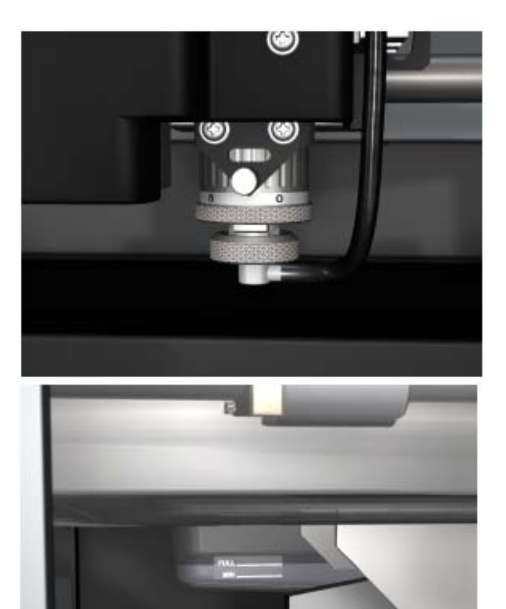

#### **Step 3** – Setting the Tools

- a.. Install the 1/8" solid collet.
- b.. Install the water nose attachment and hose.

#### **Step 4** – Filling the Water Tank

a. Pour in 0.3 to 0.5 liter of water in the tank.

### **Step 5** – Measure the Diameter of the Object to be **Engraved**

a. Measure the outside diameter of the object to be engraved and write down the value in inches or millimeters.

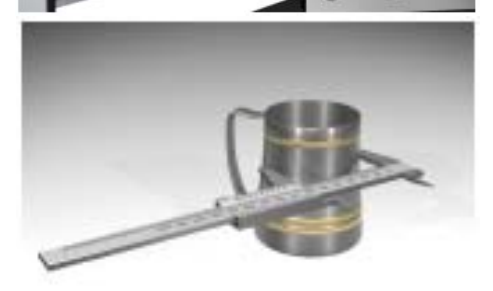

 $\frac{6}{6}$ 

 $\frac{6}{6}$ 

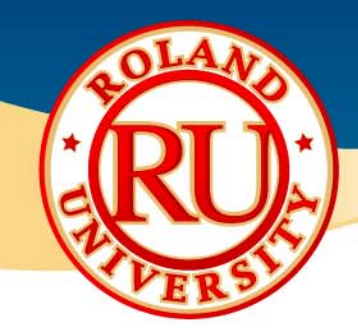

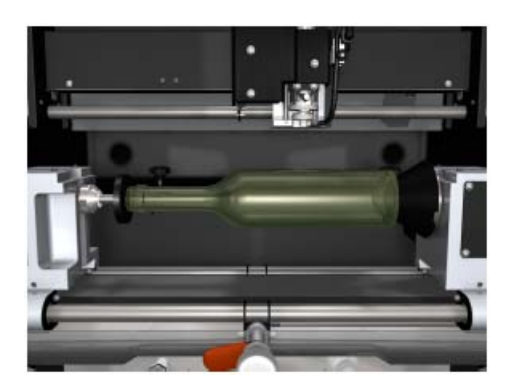

### **Step 6** – Setting the Jigs

- a.Choose the jigs that best fits the object.
- b.Setup the object securely in place.

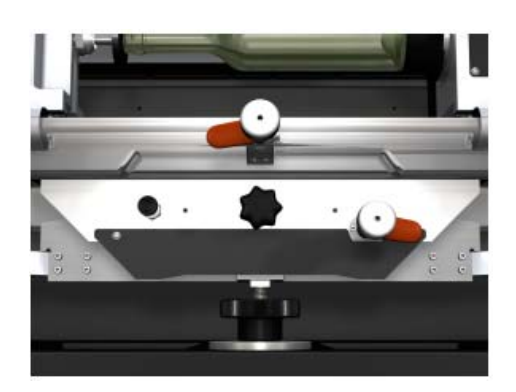

#### **Step 7** – Tilting the Vise Unit.

a.. If the object is not an even cylindrical object, tilt the vise unit using the handles located in the front to adjust the angle so that the engraving area is horizontal.

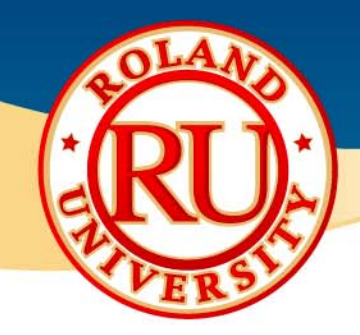

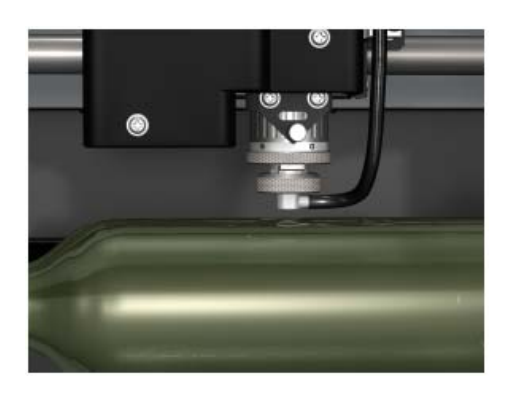

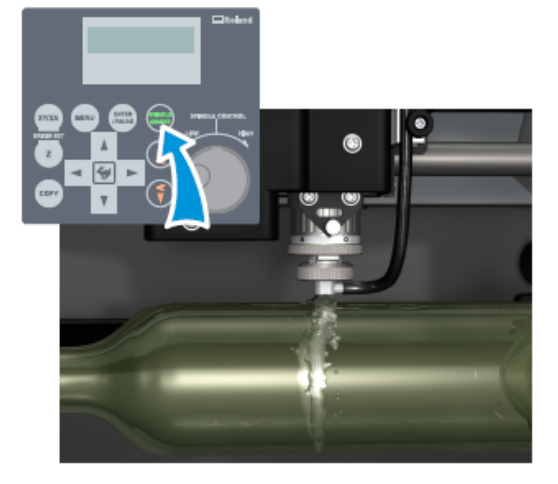

### **Step 8** – Bringing the Spindle to the Y0 Position

- a.. Close the Cover.
- b. Using the arrow keys on the Handy Panel, move the spindle in over of engraving area.
- c. Press the [MENU] key on the Handy Panel, select [Y0] and press the [ENTER] key to move the spindle over the work area.
- d. Adjust the vise unit up/down handle so that the distance between the water nose attachment and the material is about 15mm.

#### **Step 9** – Turning on Pump Unit

- a.Turn the pump switch ON.
- b. Hold down the [SPINDLE ON/OFF] key on the Handy Panel to start the spindle.
- c.Wait until water starts to flow freely.
- d. Hold down the [SPINDLE ON/OFF] key on the Handy Panel to stop the spindle.

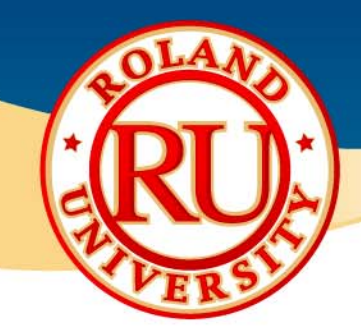

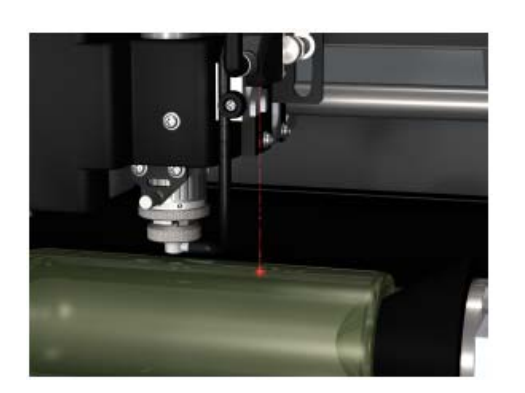

#### **Step 10** – Setting the Work Area

- a.. Select "AREA" in the Handy Panel menu and select the 2 diagonal points on your material you wish to engrave on.
- b. Confirm the work area by pressing the [ENTER] key. The laser pointer will move to the next position every time the [ENTER] key is pressed.
- c.Press the [MENU] key to end the preview mode.

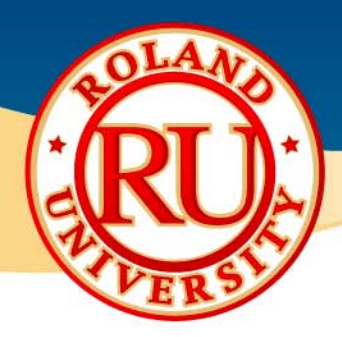

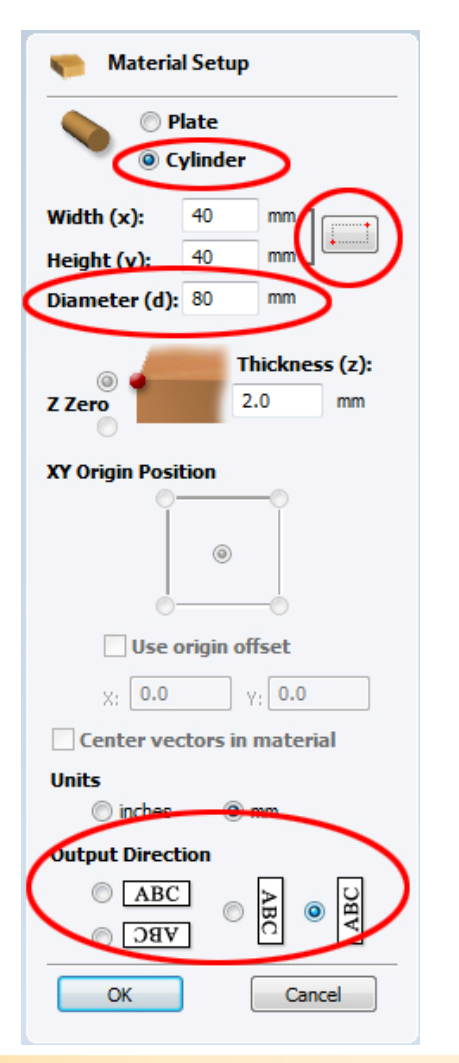

#### **Step 11** – Setting the Work Area Using

#### EngraveStudio

- a.Launch EngraveStudio.
- b.On Material Setup window select Cylinder.
- c.Input the diameter of the object that was measured in Step 3.
- d. Click on the Auto Detect button to import the engraving area from the machine.
- e. Create the design you wish to engrave taking in account the orientation of the material.

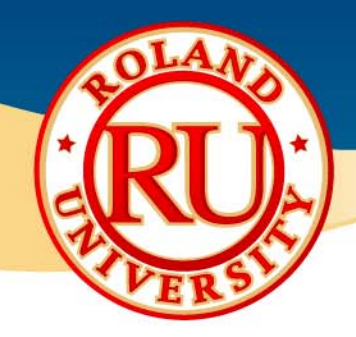

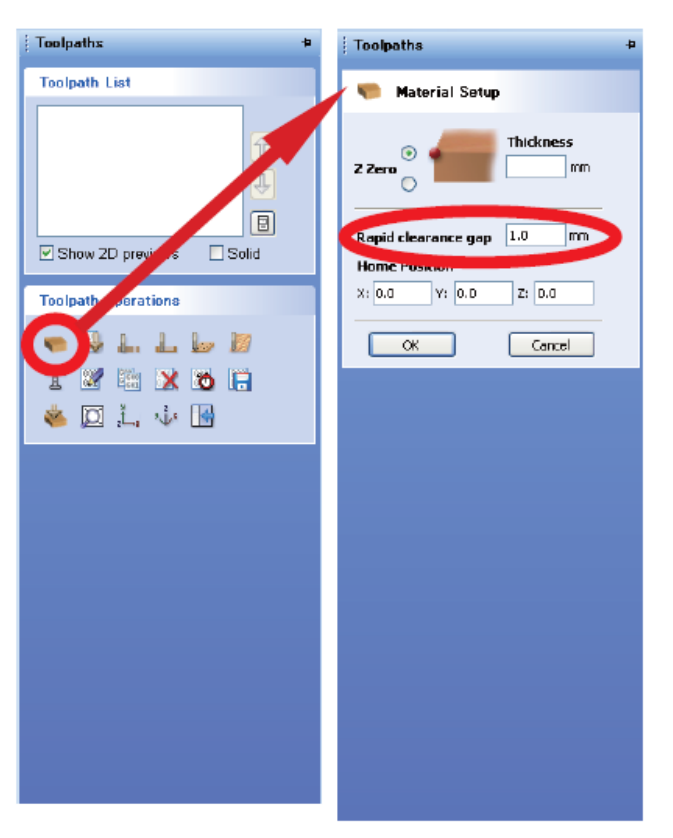

### **Step 12** – Setting the Rapid Clearance Gap

- a.Click on the Material Setup icon on the toolpath tab.
- b.Input 1mm in the Rapid Clearance Gap box.
- c.Click OK.

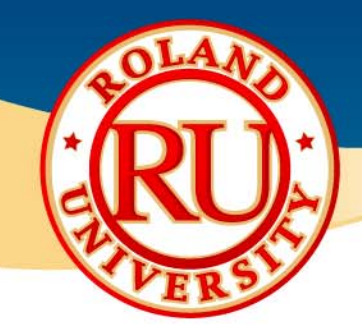

**Tool Database** 

**Tool List** 

### **Cylindrical Engraving of Glass Objects**

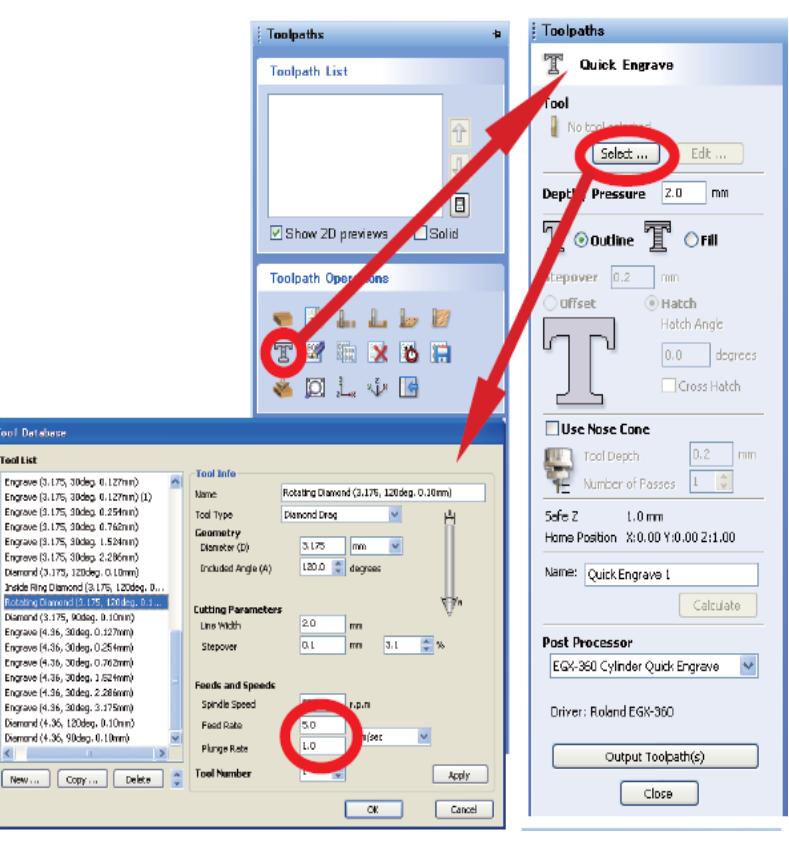

#### **Step 13** – Setting the Cutting Parameters

- a.. Click on the Quick Engrave icon.
- b.. From the Tool menu click Select
- c.. Select the [Rotating Diamond 1/8", 120deg. 0.010")]
- d.. Set the Feed Rate to 20-25mm/sec.
- e.. Set the Plunge Rate to 30mm/sec.

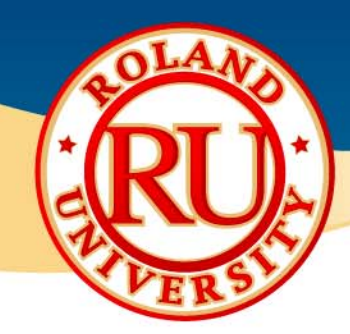

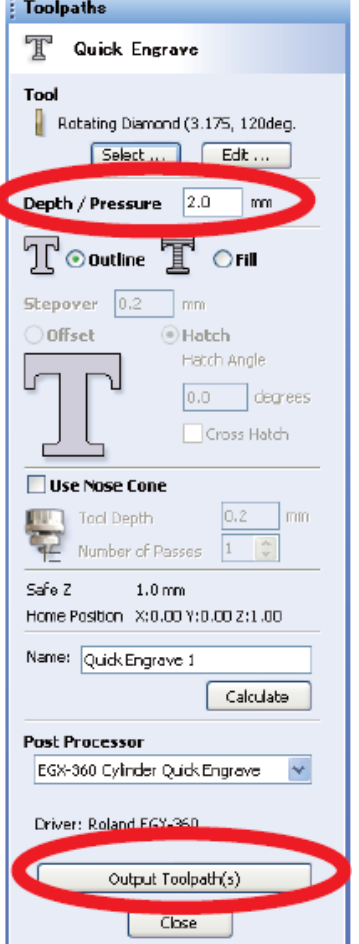

#### **Step 14** – Creating the Toolpath

- a.Input 1mm in the Depth/Pressure box.
- b. Click on Output Toolpath(s) to create the toolpath and send the data to the machine.

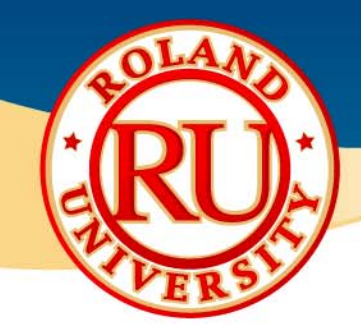

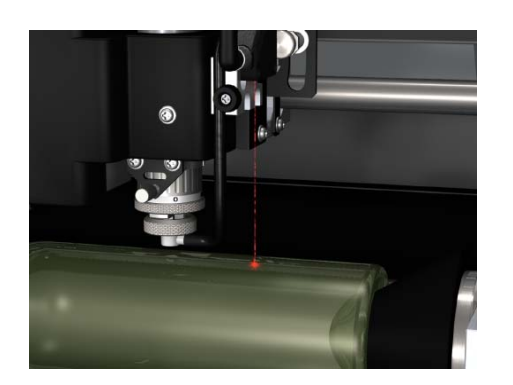

### **Step 15** – Confirming the Engraving Area

- a. Select AREA PREVIEW on the Handy Panel to confirm the final output.
- b. The laser pointer will move to the next corner each time the [ENTER] key is pressed.
- c. Press the [MENU] key to end the preview mode.

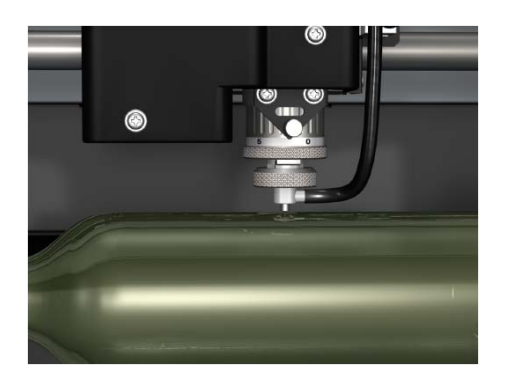

### **Step 16** – Setting the Tool to the Material

- a.Set the burnishing attachment to the top of the spindle.
- b.. Insert the rotating diamond cutter (C2-125-RDC) until it protrudes from the bottom of that water nosecone about 1/8".

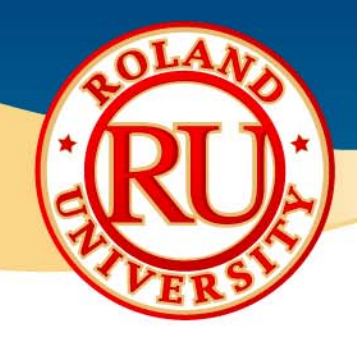

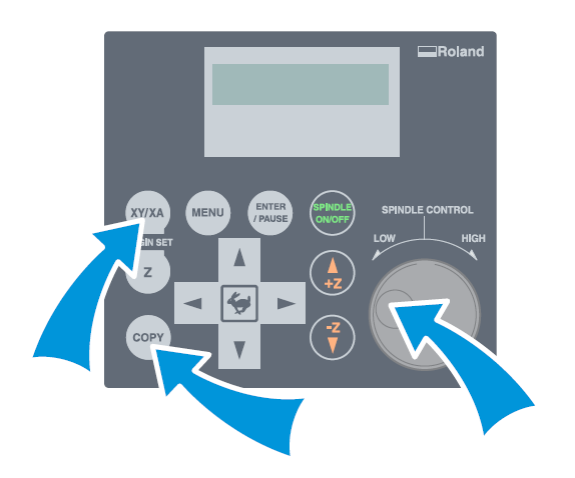

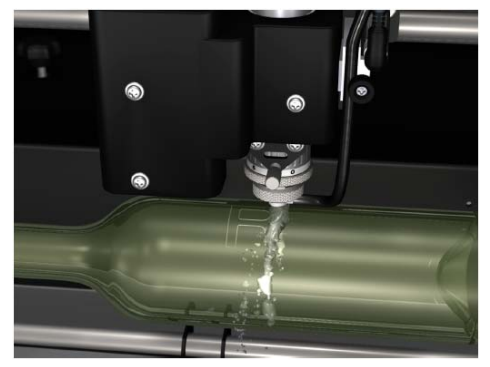

#### **Step 17** – Engraving

- a. Dial the [Spindle Control] knob to set the spindle speed to between 12,000 & 14,000 rpm.
- b.Press the [COPY] key and select the OK on the Handy Panel.
- c.. Select CUT on the Handy Panel and press the [ENTER] key to send output the job.

#### **Step 14** – Confirming the Results

a. Once engraving is completed, select VIEW from the Handy Panel menu and remove the item from the machine.

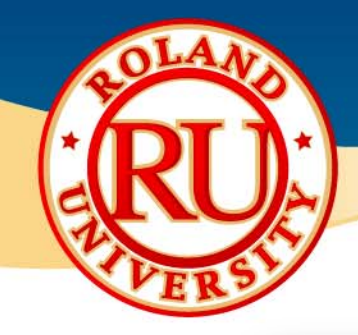

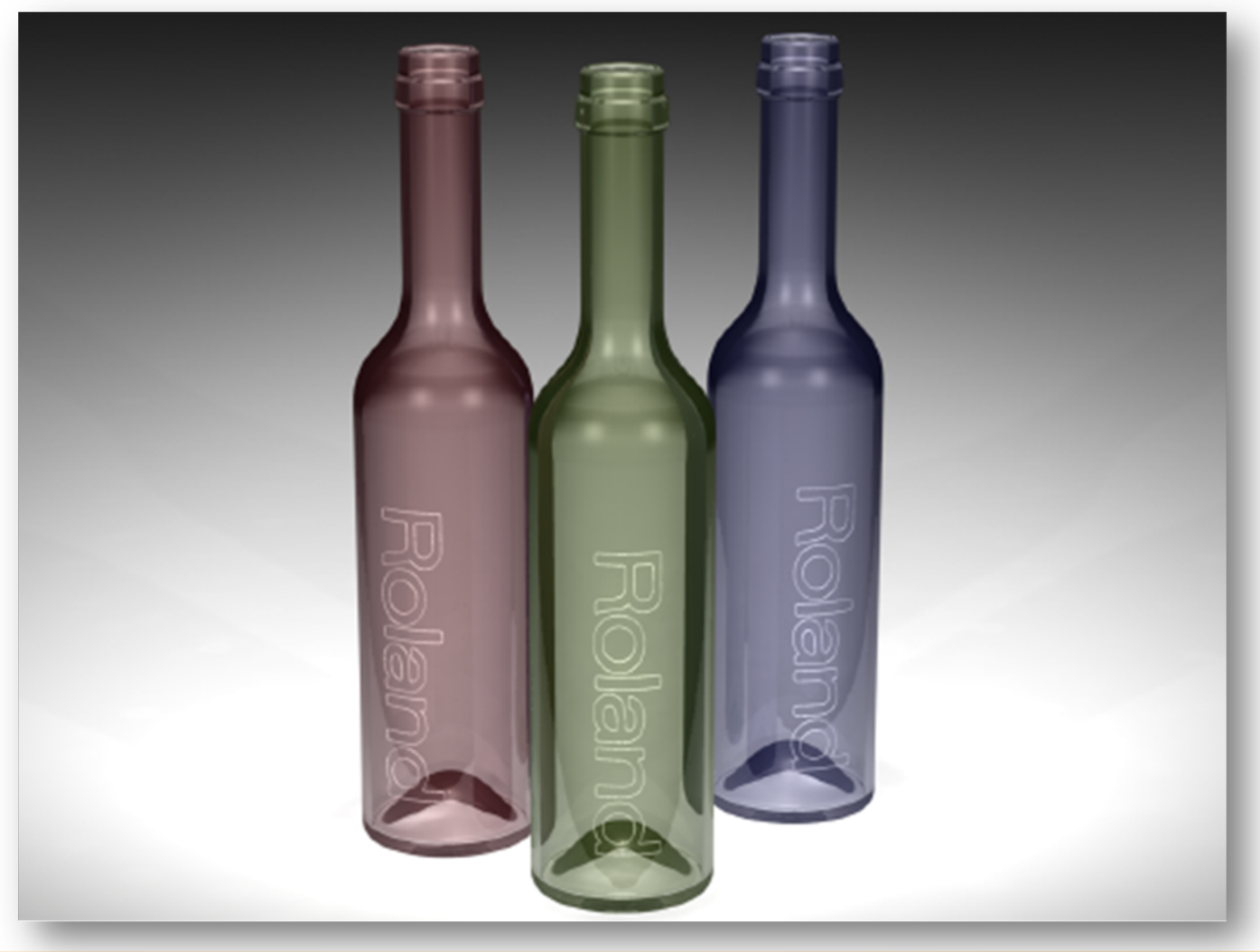

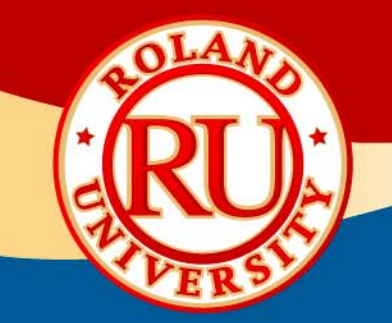

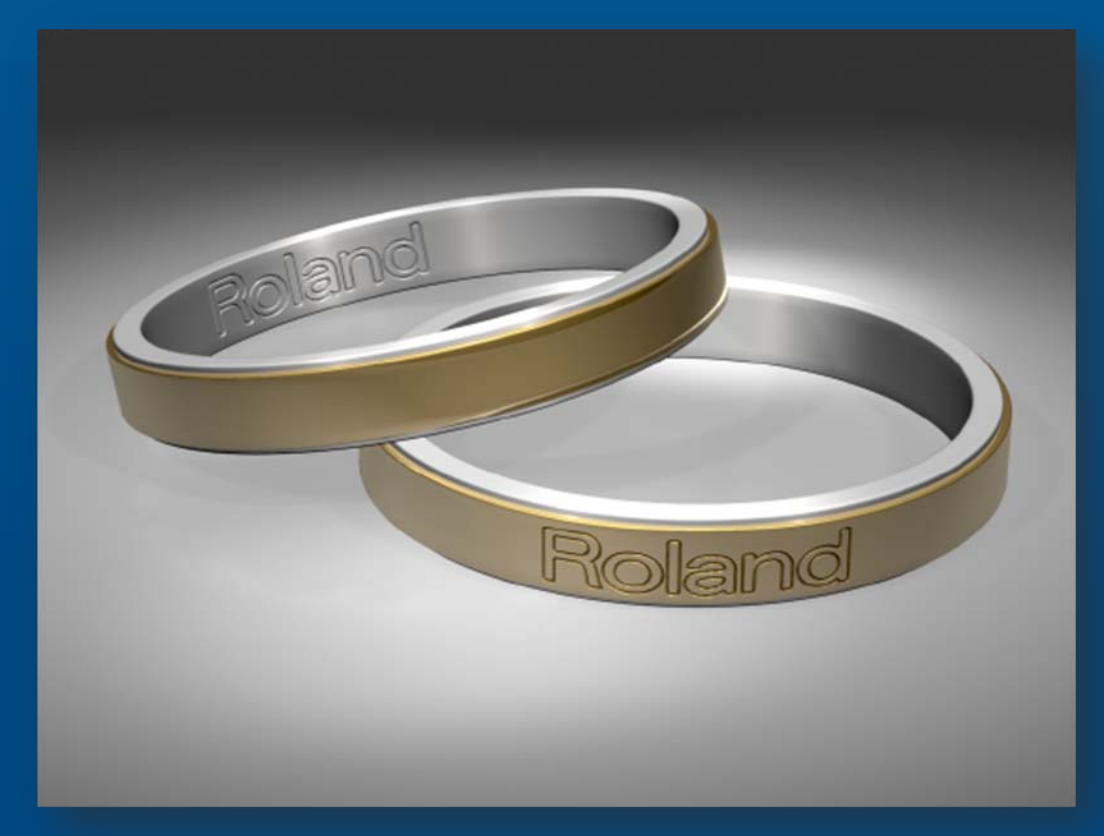

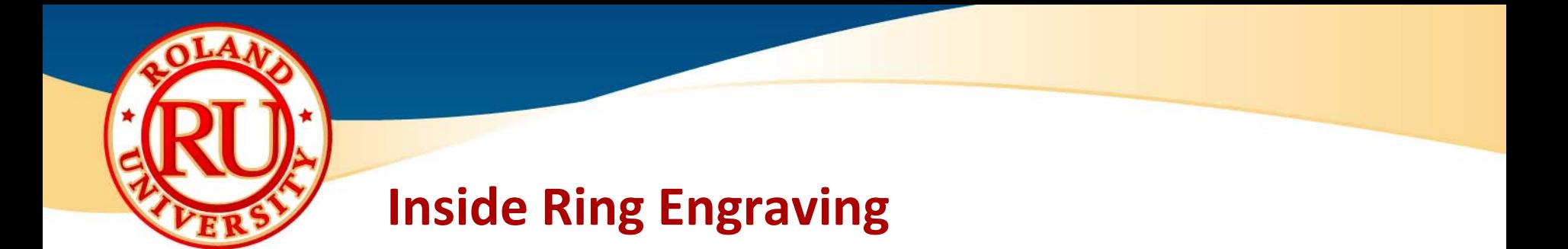

❖ Tools required for Inside Ring Engraving

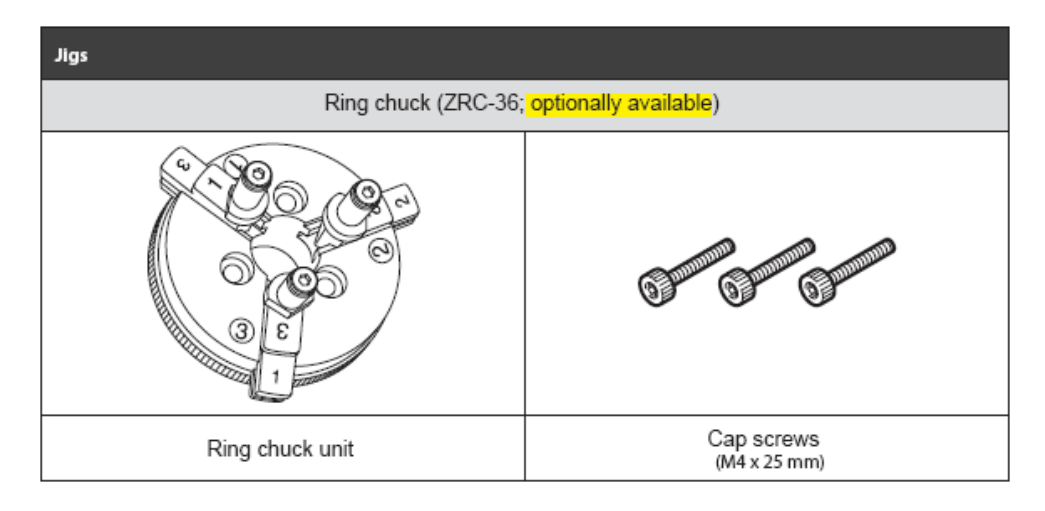

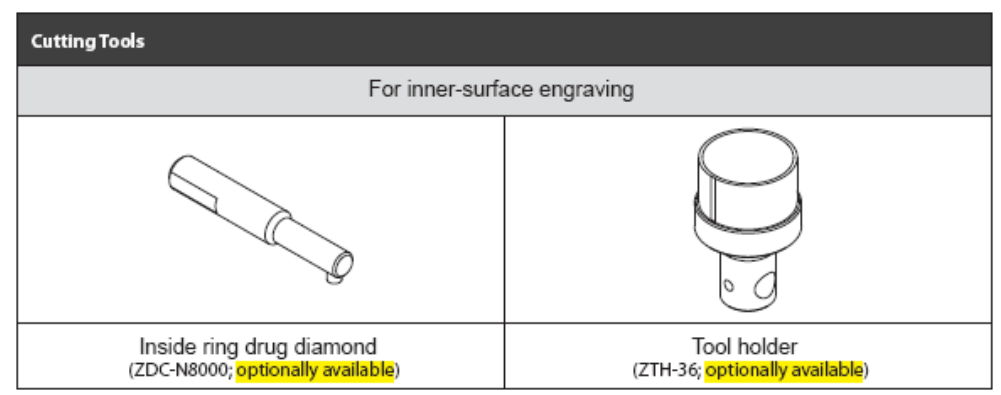

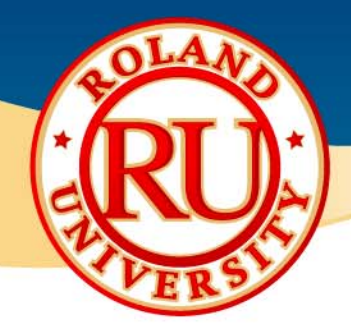

#### $\frac{1}{2}$ Parameter Settings for EGX‐360:

- $\bullet$ AXIS SWITCHING: XAZ
- $\bullet$ CUT IN: **INSIDE**
- •AUTO Z CONTROL: OFF
- •DWELL IN PD. POS: 0 sec.
- $\bullet$ LOCK LEVER: 3

#### ◆ Parameter Settings for EngraveStudio:

- •TOOL: [Inside Ring Diamond (1/8", 120deg. 0.010")]
- •**FFFD RATF:** 5 mm/sec.
- •• PLUNGE RATE: 1 mm/sec.
- $\bullet$ DEPTH/PRESSURE: 0.1 mm

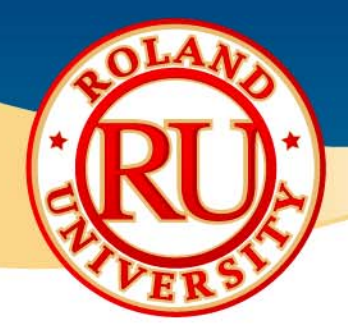

◆ Workflow (For details, please refer to the "Engraving Guide, Chapter 3 – Ring Engraving)

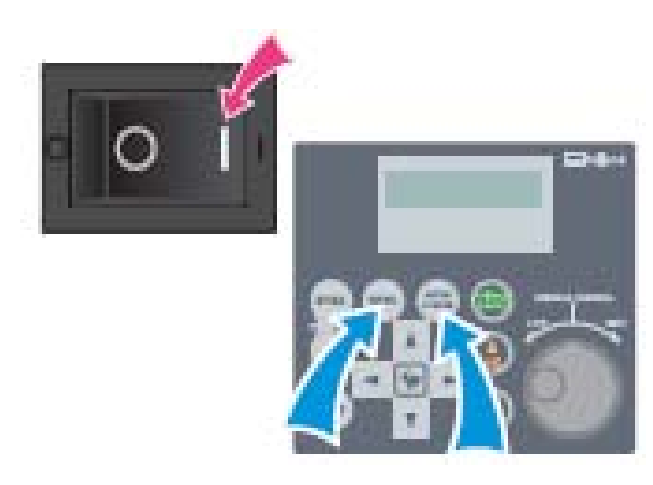

### **Step 1** – Setting Up the Machine

- a.. Turn the power ON.
- b.Using the Handy Panel, set the following parameters.
- c.OTHERS Menu:

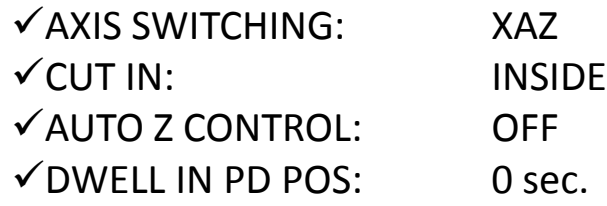

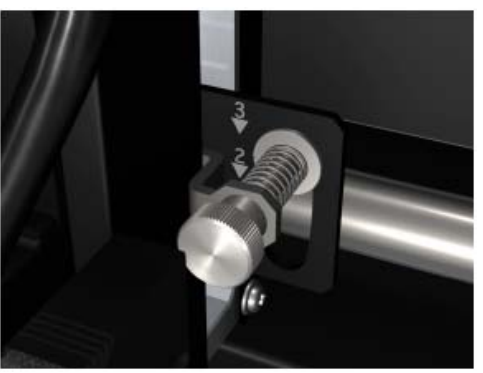

#### **Step 2** – Setting the Lock Lever

a. Push and set Lock Lever to the 3 position.

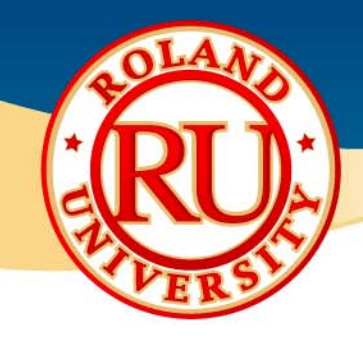

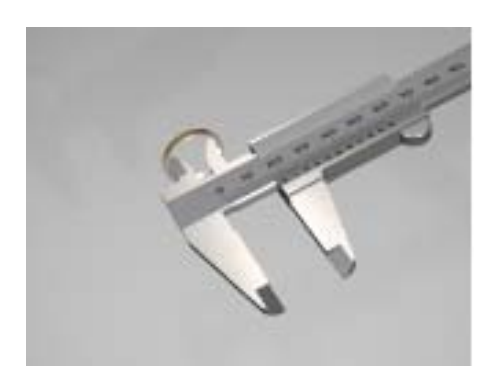

### **Step 3** – Measure the Diameter of the Object to be **Engraved**

a. Measure the inside diameter of the ring to be engraved and write down the value in inches or millimeters.

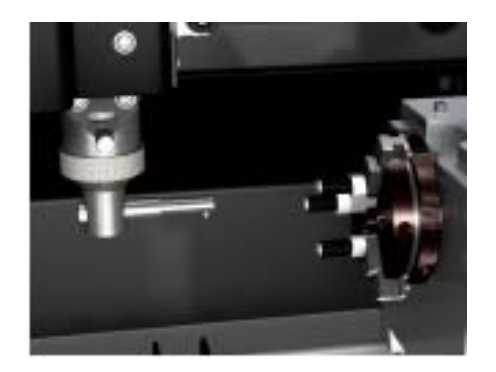

#### **Step 4** – Setting up the Tools

- a.. Install the ring chuck (ZRC-36)
- b.. Install the tool holder (ZTH-36)
- c.. Install the diamond scraper tool (ZDC-N8000)

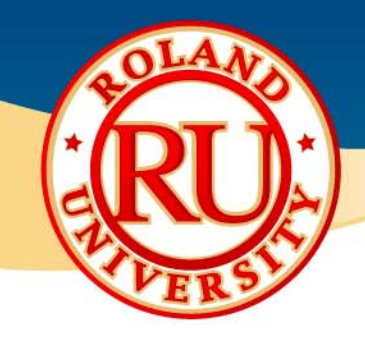

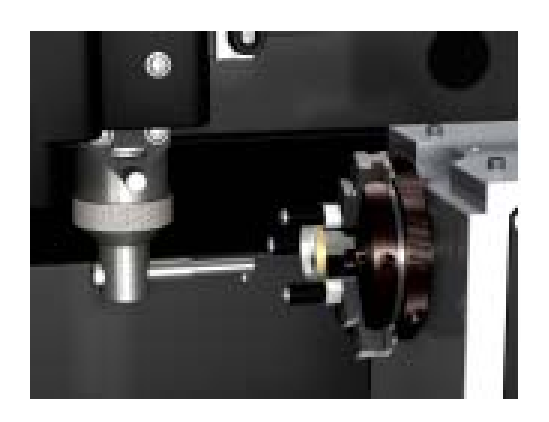

#### **Step 5** – Bringing the Spindle to the Y0 Position

- a.. Close the Cover.
- b. Using the arrow keys on the Handy Panel, move the spindle over of engraving area.
- c. Press the [MENU] key on the Handy Panel, select [Y0] and press the [ENTER] key to move the spindle over the work area.
- d.Adjust the vise unit all the way to the top.
- e. Lower the spindle so the tool will be able to go inside of the ring.

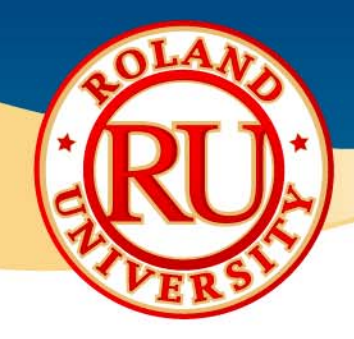

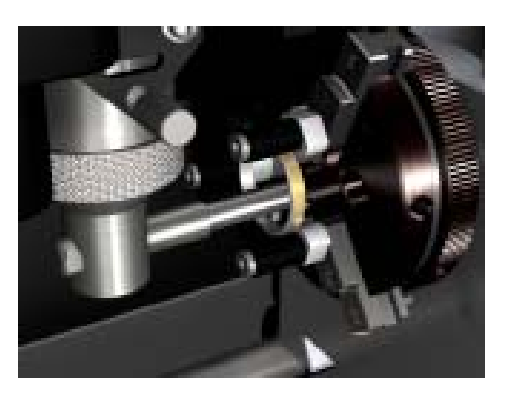

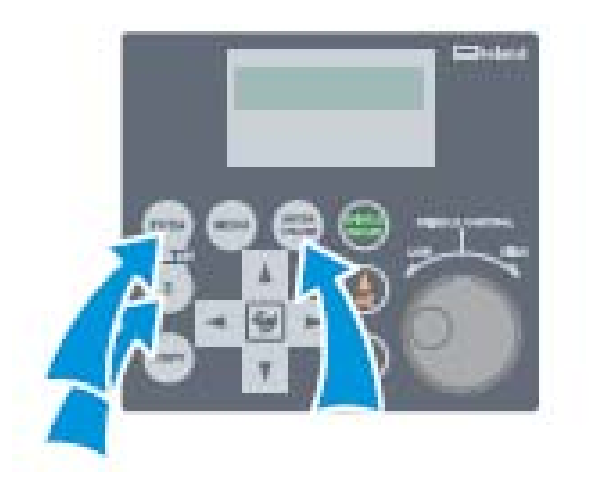

#### **Step 6** – Setting the Origin Point

- a. Use the Handy Panel move the X and A axis so the tip of the tool is located in the center of the ring.
- b. Lower the Z axis so the tip of the tool touches the inside of the ring.
- c. Press the [ORIGIN SET Z] key, select Z0 and press the [ENTER] key to set this position as the Z Origin.
- d. Press the [ORGIN SET XY/XA] key on the Handy Panel and select X0 and A0.
- e. Press the [ENTER] key on the Handy Panel to set this as the X0A0 origin point. *NOTE: ensure that you set the origin point as precise as possible as this can affect the engraving area and quality.*
- f. Move the Z axis spindle up about 2mm and press [Z ORIGIN SET] key on the Handy Panel, select Z2 and press the [ENTER] key to set this as your Z2 (clearance) position.

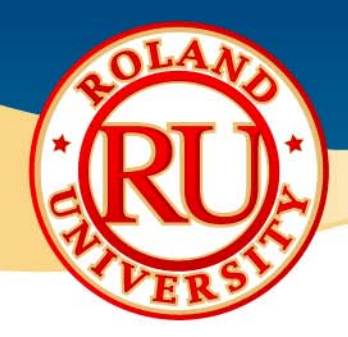

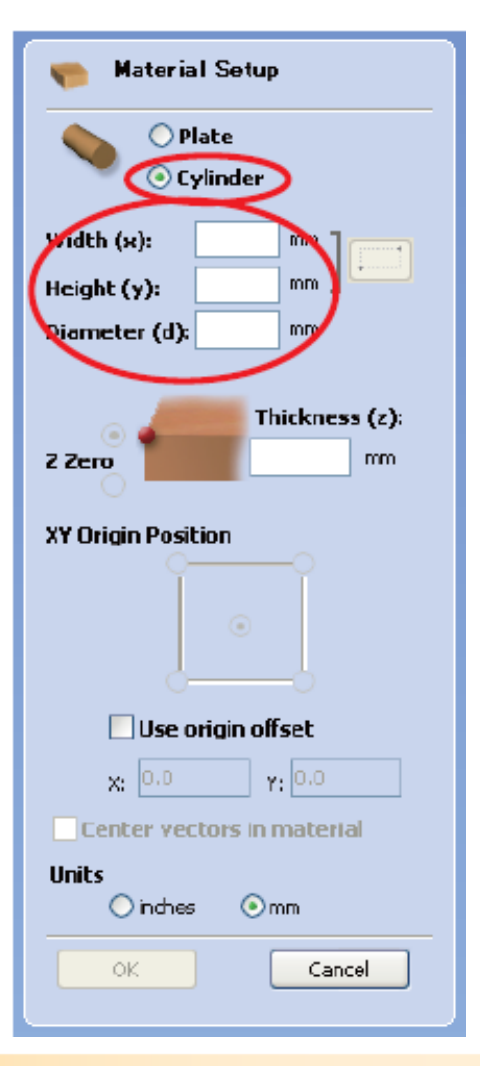

### **Step 7** – Setting the Work Area Using EngraveStudio

- a.Launch EngraveStudio.
- b.On Material Setup window select Cylinder.
- c.Input the size of the object [Width(X)] and [Height(Y)] .
- d. Input the inner diameter of the ring you measured back in Step 3.
- e. Create the design you wish to engrave taking in account the orientation of the material.

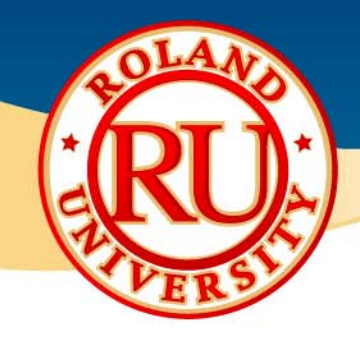

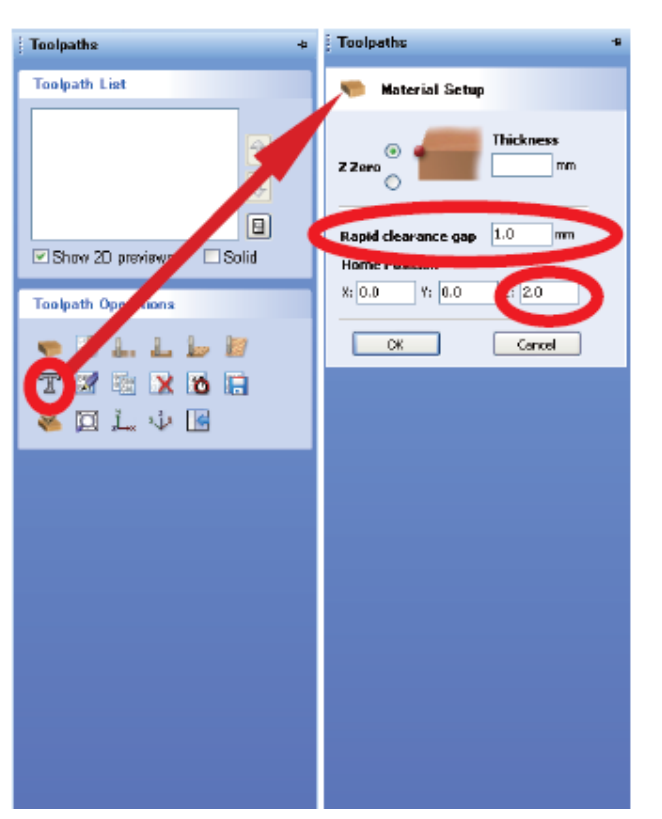

### **Step 8** – Setting the Rapid Clearance Gap

- a.Click on the Material Setup icon on the toolpath tab.
- b.Input 1mm in the Rapid Clearance Gap box.
- c.Input 2mm in the Z located under Home Position.
- d.. Click OK.

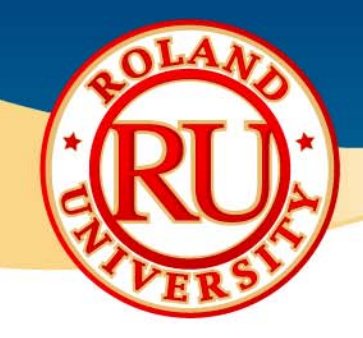

Teol List

### **Inside Ring Engraving**

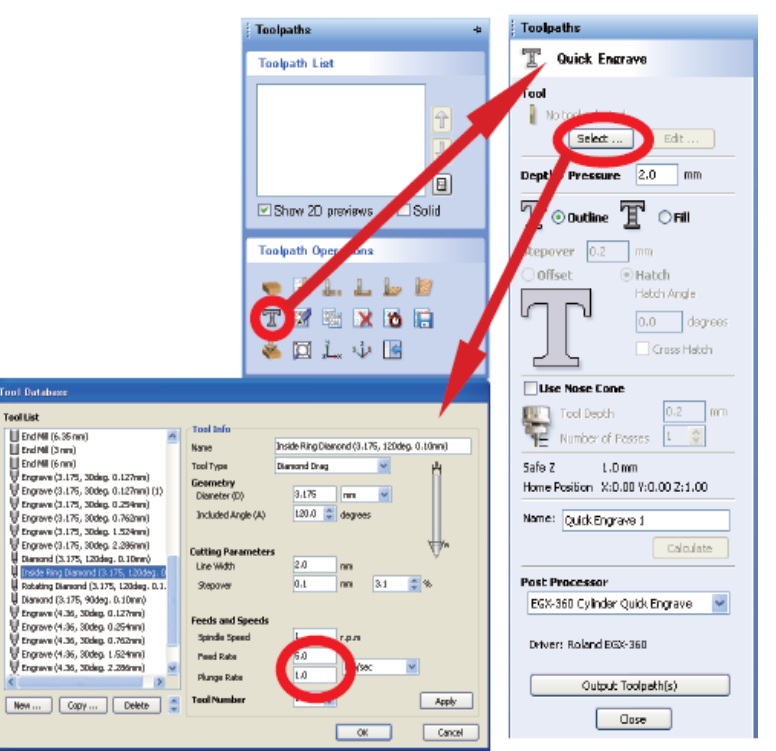

### **Step 9** – Setting the Cutting Parameters

- a.. Click on the Quick Engrave icon.
- b.. From the Tool menu click Select
- c.Select the [Inside Ring Diamond  $(1/8"$ , 120deg. 0.010")]
- d. Set the Feed Rate to 5mm/sec.
- e.. Set the Plunge Rate to 1mm/sec.

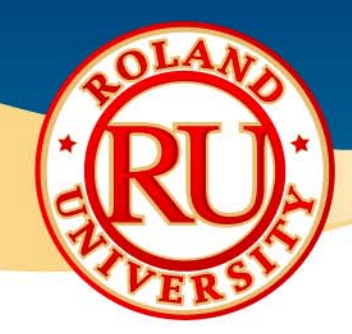

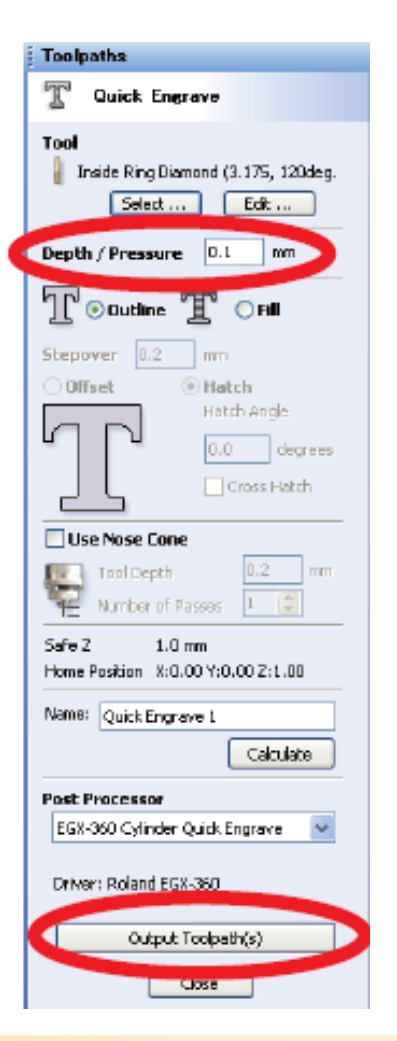

#### **Step 10** – Creating the Toolpath

- a.Input 0.1mm in the Depth/Pressure box.
- b. Click on Output Toolpath(s) to create the toolpath and send the data to the machine.

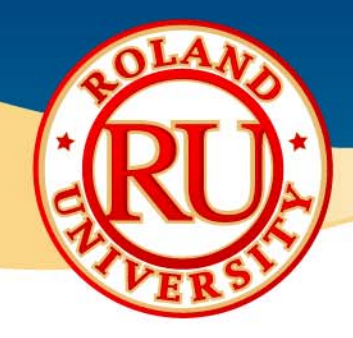

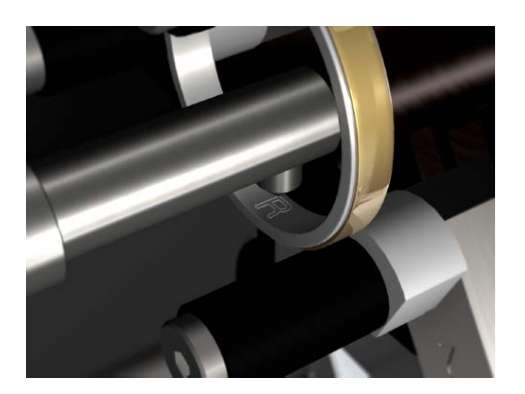

### **Step 11** – Engraving the Inside of the Ring

- a.. Select CUT on the Handy Panel to start engraving.
- b.. Select VIEW on the Handy Panel after the engraving is completed.
- c. Remove the ring from the ring chuck.

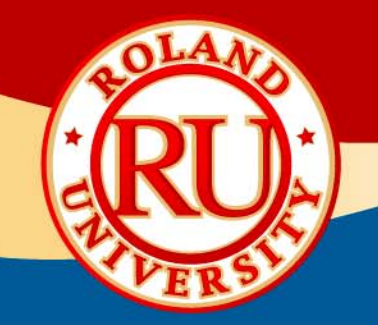

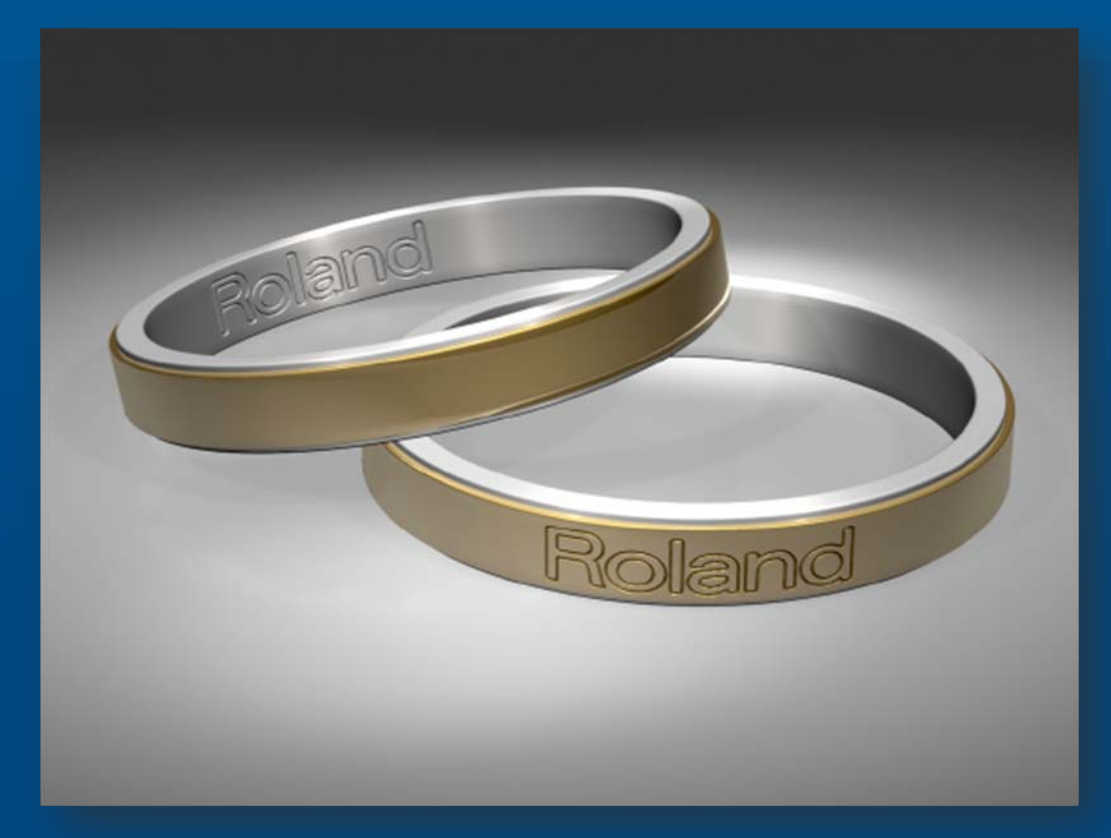

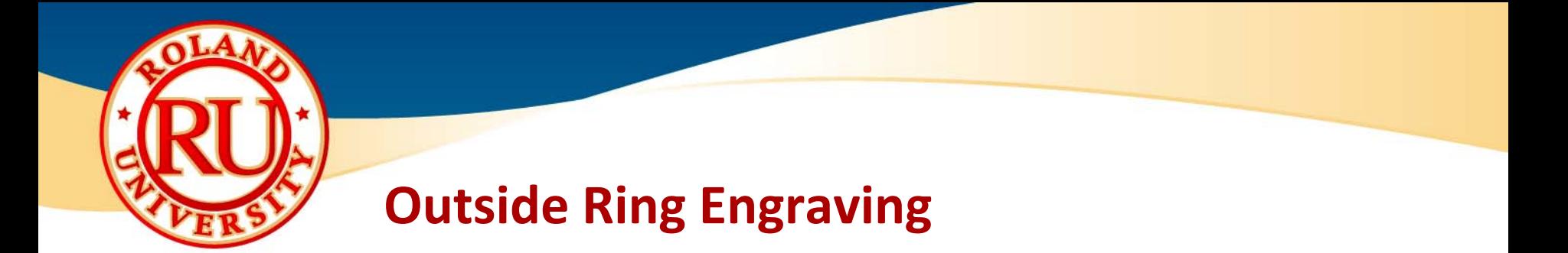

❖ Tools required for Inside Ring Engraving

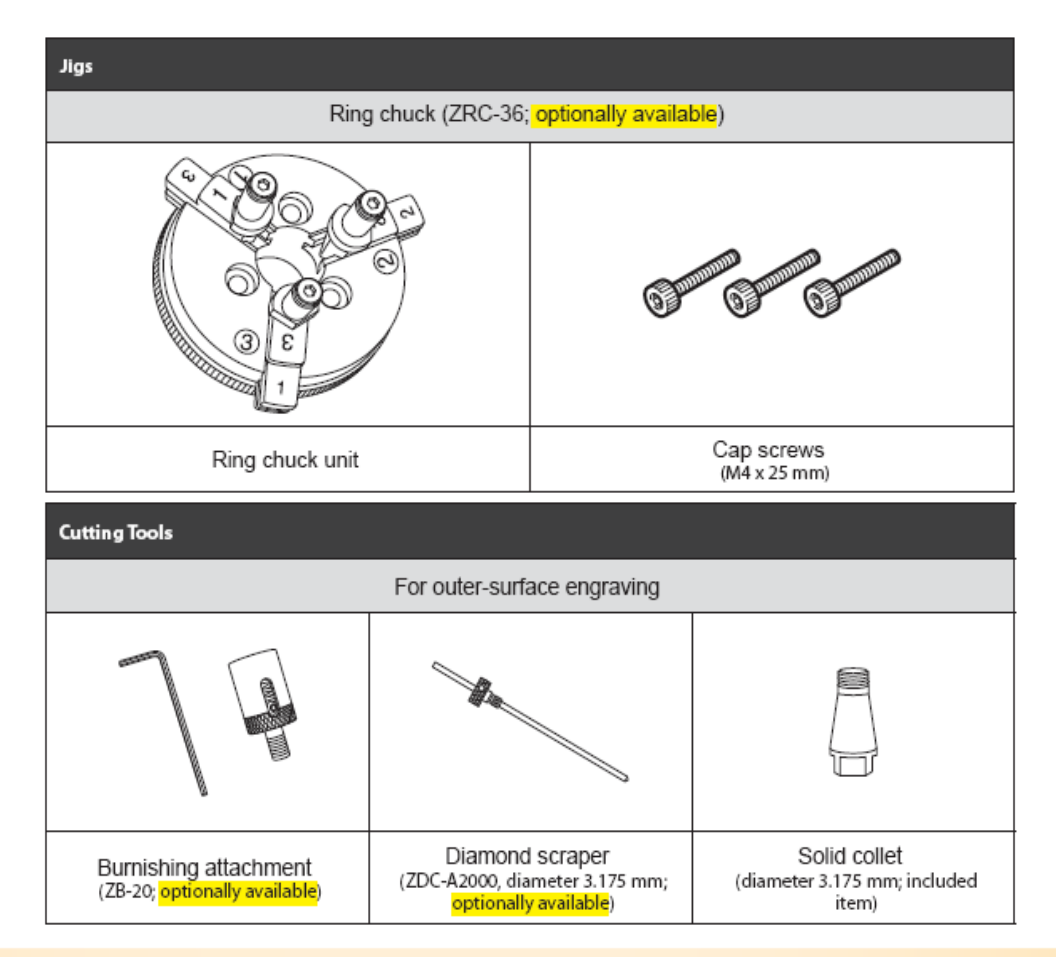

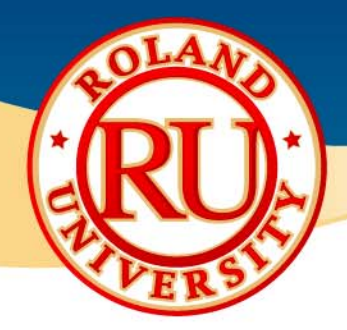

#### $\frac{1}{2}$ Parameter Settings for EGX‐360:

- $\bullet$ AXIS SWITCHING: XAZ
- •CUT IN: **OUTSIDE**
- •REVOLUTION OFF
- •AUTO Z CONTROL: OFF
- •DWELL IN PD. POS: 0 sec.
- $\bullet$ LOCK LEVER: 3
- ◆ Parameter Settings for EngraveStudio:
	- •TOOL: [Diamond (1/8", 120deg. 0.010")]
	- •**FEED RATE:** 5 mm/sec.
	- $\bullet$ • PLUNGE RATE: 1 mm/sec.
	- •DEPTH/PRESSURE: 2 mm

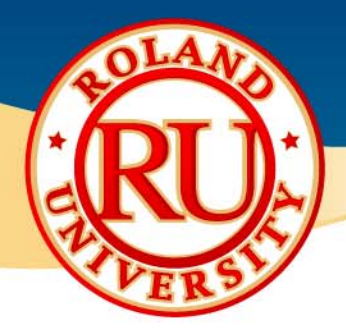

◆ Workflow (For details, please refer to the "Engraving Guide, Chapter 3 – Ring Engraving)

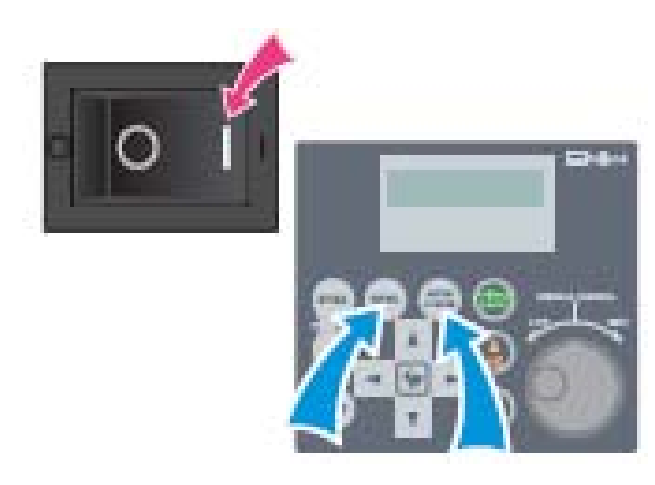

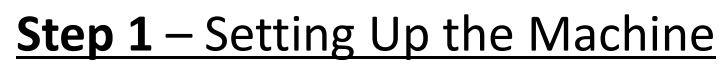

- a.. Turn the power ON.
- b.Using the Handy Panel, set the following parameters.
- c.OTHERS Menu:

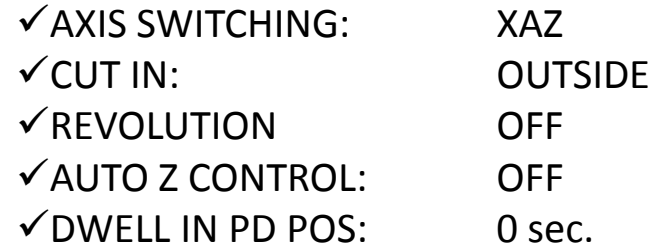

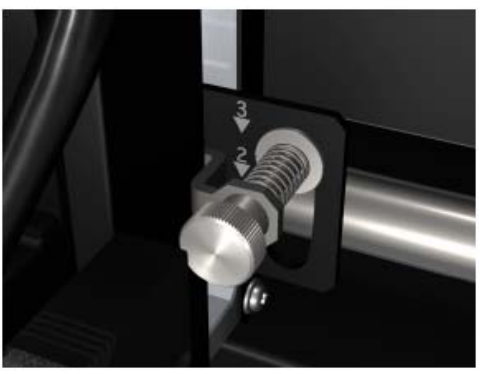

#### **Step 2** – Setting the Lock Lever

a.Push and set Lock Lever to the 3 position.

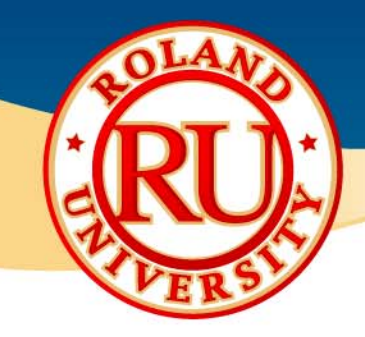

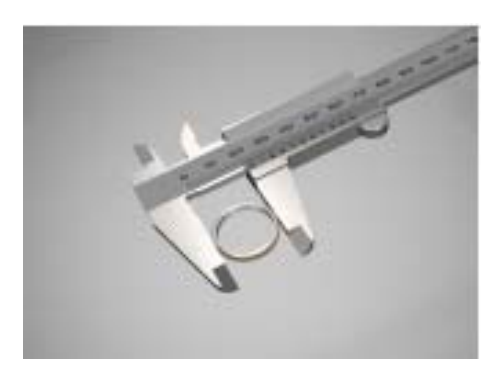

### **Step 3** – Measure the Diameter of the Object to be **Engraved**

a. Measure the outside diameter of the ring to be engraved and write down the value in inches or millimeters.

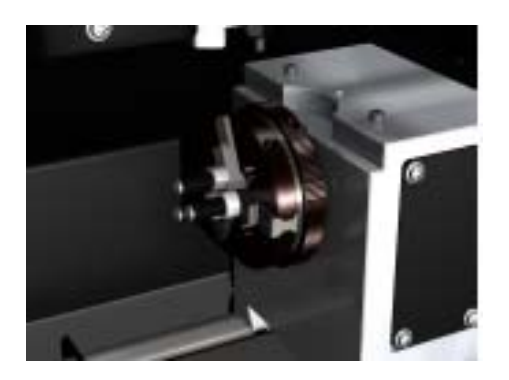

#### **Step 4** – Setting up the Tools

- a.. Install the ring chuck (ZRC-36).
- b.. Install the 1/8" solid collet.

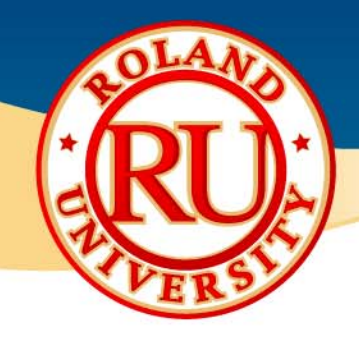

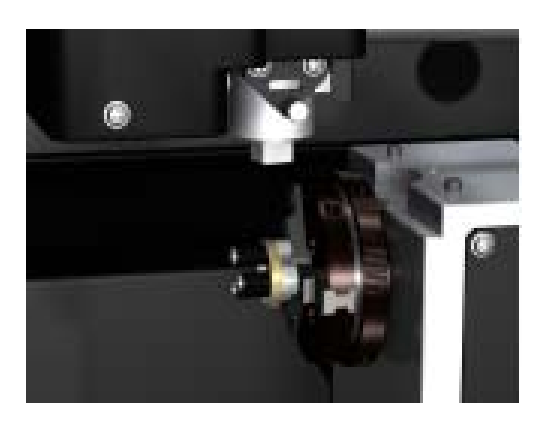

#### **Step 5** – Bringing the Spindle to the Y0 Position

- a.. Set the ring into the ring chuck.
- b.. Close the cover.
- c. Using the arrow keys on the Handy Panel, move the spindle over of engraving area.
- d. Press the [MENU] key on the Handy Panel, select [Y0] and press the [ENTER] key to move the spindle over the work area.
- e.Adjust the vise unit all the way to the top.

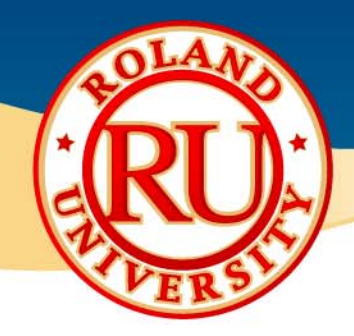

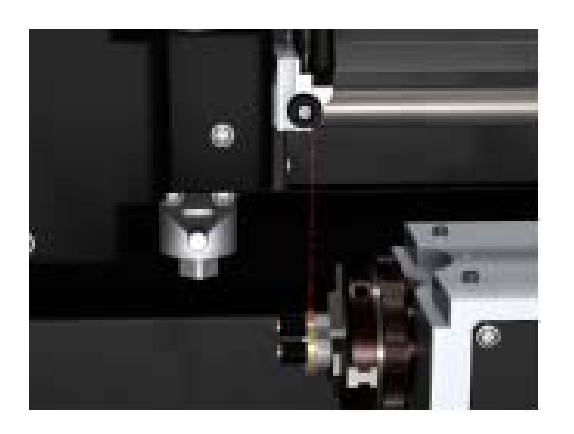

#### **Step 6** – Setting the Work Area

- a.Use the Handy Panel select AREA.
- b. Set the 2 diagonal reference points on the ring using the laser pointer.
- c.Confirm the engraving area by pressing the [ENTER] key.
- d. The laser pointer will move to each corner point each time the [ENTER] key is pressed.
- e. Press the [MENU] key to end the preview mode.

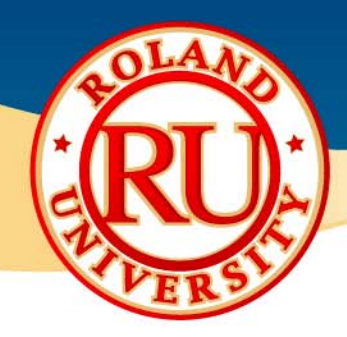

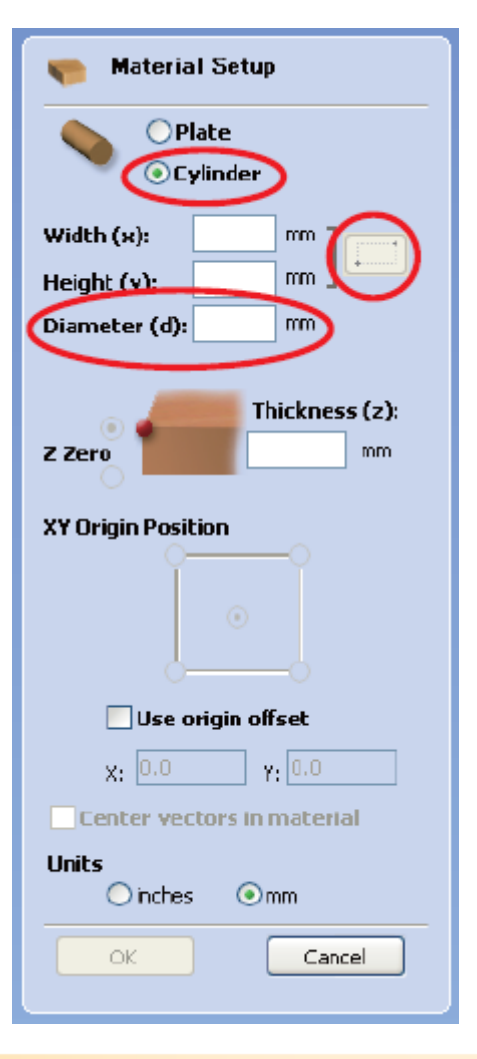

### **Step 7** – Setting the Work Area Using EngraveStudio

- a.Launch EngraveStudio.
- b.On Material Setup window select Cylinder.
- c.Input the diameter of the ring you measured back in Step 3.
- d. Click on the Auto Detect button to import the engraving area automatically from the machine.
- e.Create your design you want to engrave.

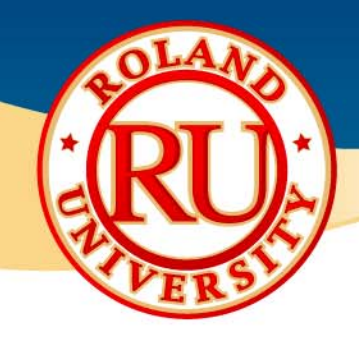

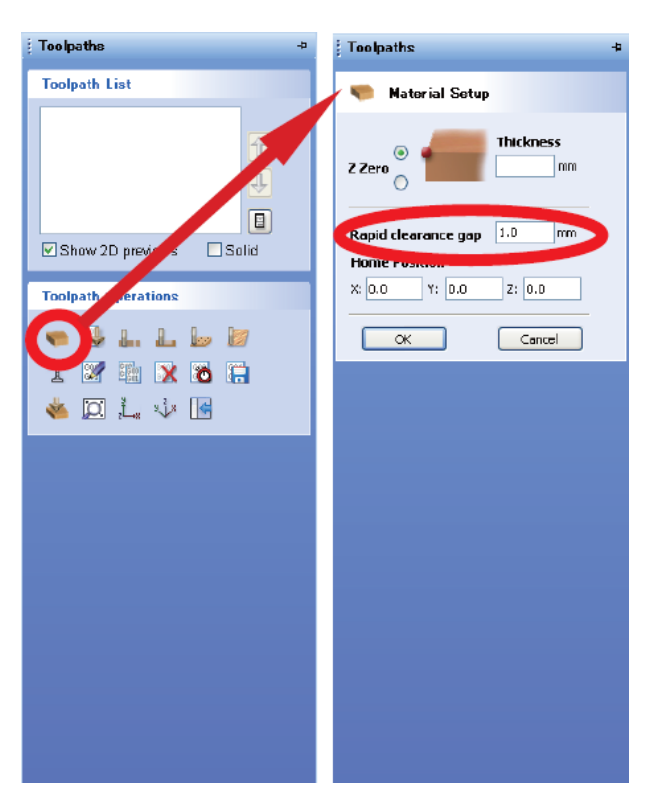

### **Step 8** – Setting the Rapid Clearance Gap

- a.Click on the Material Setup icon on the toolpath tab.
- b.Input 1mm in the Rapid Clearance Gap box.
- c.Click OK.

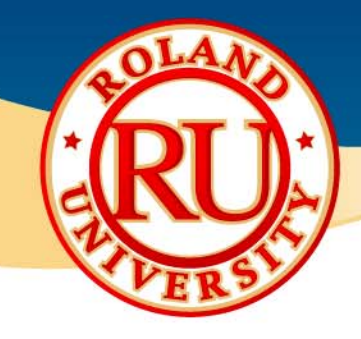

**Trol** Databare

Teol List

Üα

### **Outside Ring Engraving**

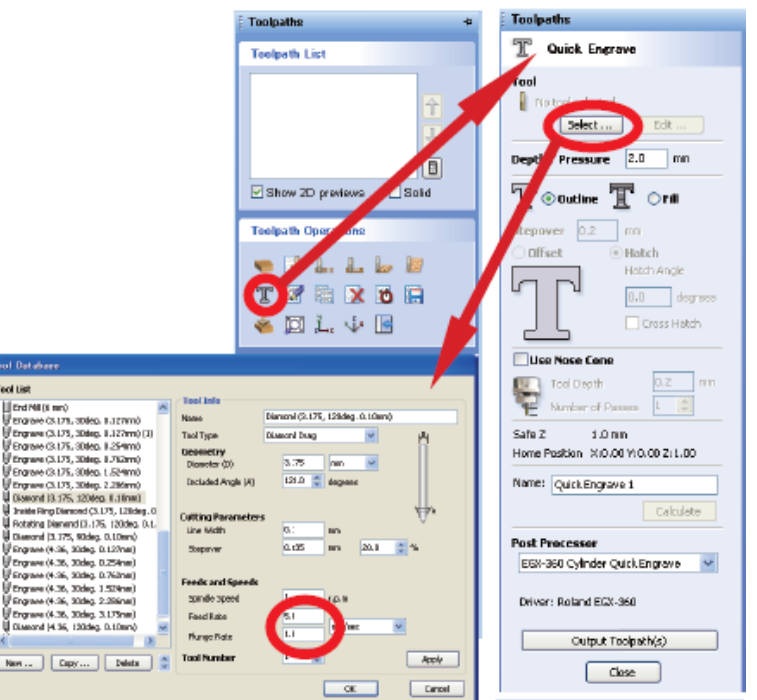

### **Step 9** – Setting the Cutting Parameters

- a.. Click on the Quick Engrave icon.
- b.. From the Tool menu click Select
- c.. Select the [Diamond (1/8", 120deg. 0.010")]
- d. Set the Feed Rate to 5mm/sec.
- e.. Set the Plunge Rate to 1mm/sec.

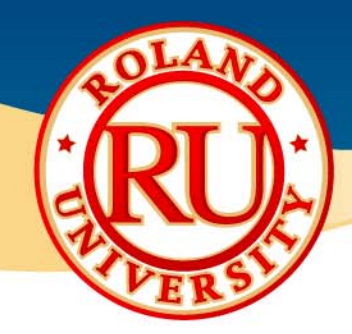

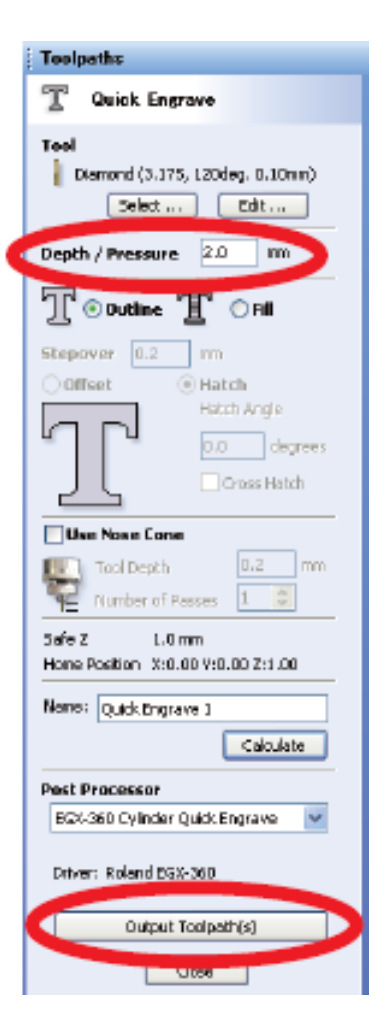

#### **Step 10** – Creating the Toolpath

- a.Input 2 mm in the Depth/Pressure box.
- b. Click on Output Toolpath(s) to create the toolpath and send the data to the machine.

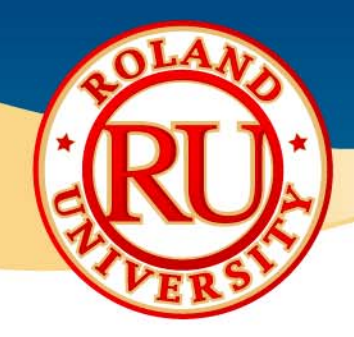

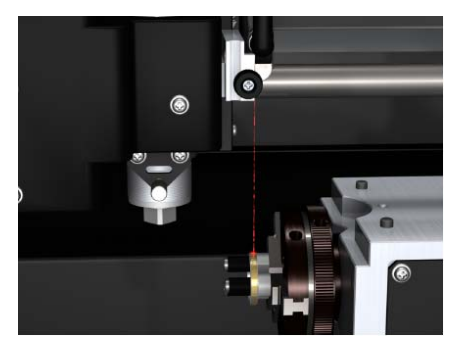

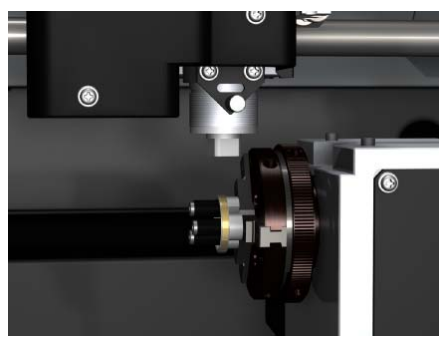

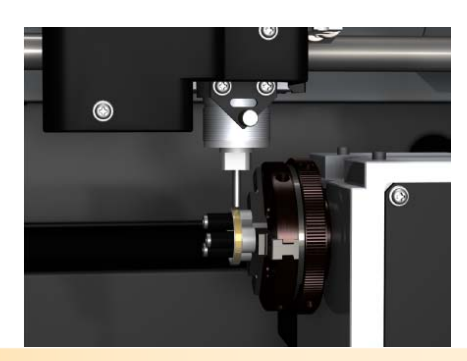

### **Step 11** – Confirming the engraving area

- a.. Select AREA PREVIEW on the Handy Panel to confirm the engraving area.
- b. The laser pointer will move from one corner to the next every time you press the [ENTER] key.
- c.Press the [MENU] key to exit the preview mode.

#### **Step 12** – Preparing to set the Tool

- a. Use the Handy Panel to move the spindle to the X0/A0 position.
- b. Use the Handy Panel to lower the Z axis so the bottom of the collet is about 15 mm from the edge of the material.

### **Step 13** – Setting the Tool

- a. Install the burnishing attachment (BT‐BA1M) and tool (C2‐ 125‐DGK) to the top of the spindle unit.
- b.Lower the tool until it touches the surface of the ring.

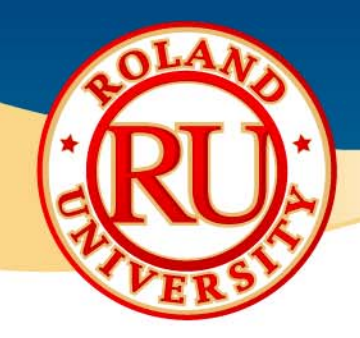

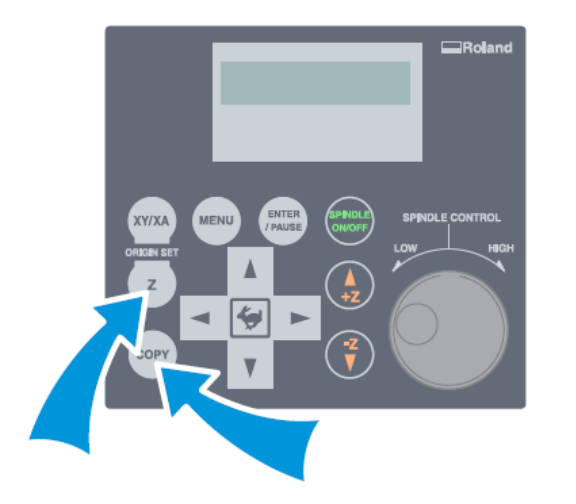

### **Step 14** – Setting the Origin Point

- a.Press the [ORIGIN SET] key on the Handy Panel.
- b.. Select Z0 and press the [ENTER] key to set the Z0 origin point.
- c. Press the [COPY] key on the Handy Panel and select OK on the Handy Panel menu.
- d.. Select CUT on the Handy Panel to start engraving.

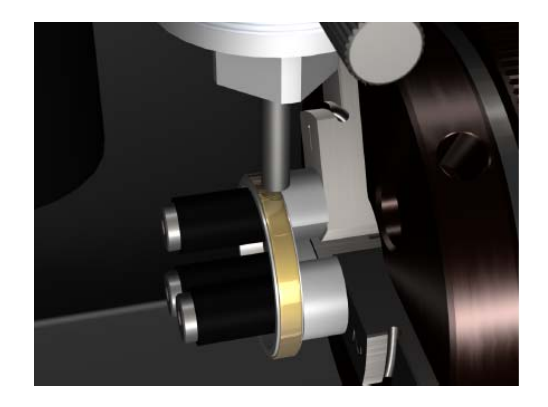

#### **Step 15** – Checking the Engraving Results

- a.. Select VIEW from the Handy Panel after engraving is complete.
- b.. Remove the ring from the ring chuck

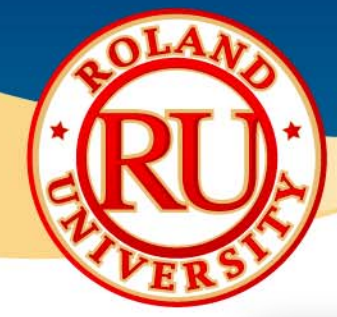

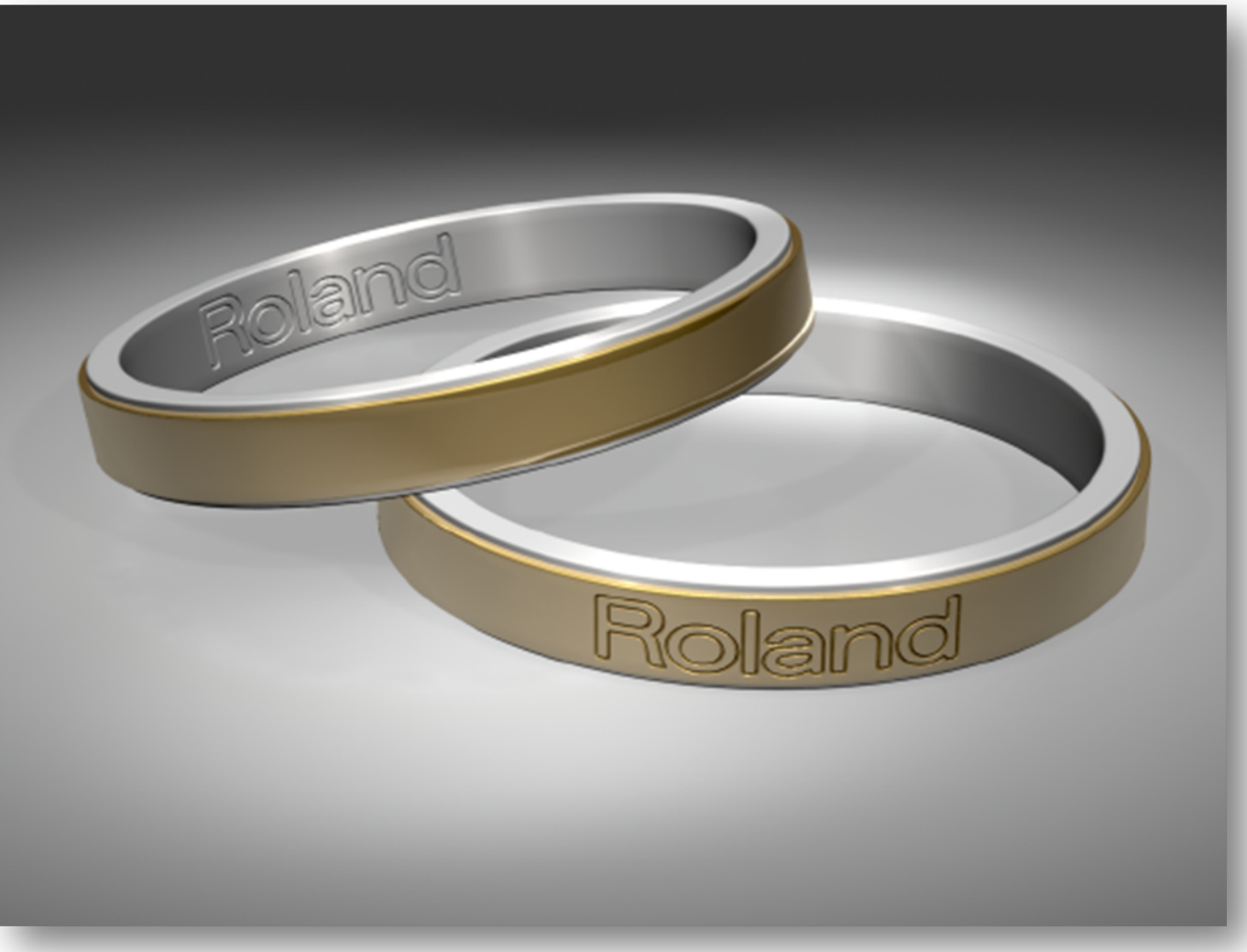